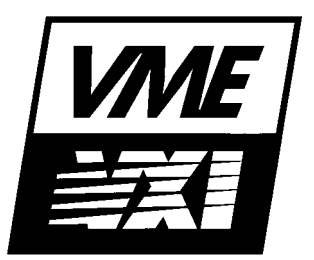

# **Agilent 75000 SERIES B**

# **Installing the E1300B/E1301B Mainframe and Plug-In Modules**

# **Configuration Guide**

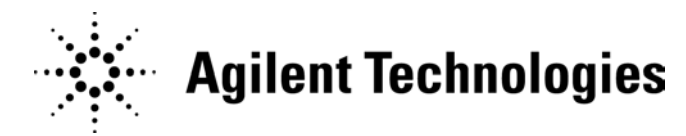

Copyright© Agilent Technologies, Inc., 1994 - 2006

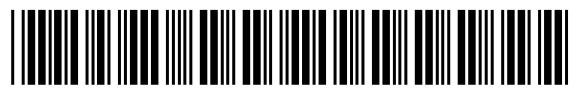

E1300-90007 E0912

Manual Part Number: E1300-90007 Microfiche Part Number: E1300-99007 Printed: September 2012 Edition 4 Printed in U.S.A. E0912

#### **Certification**

*Agilent Technologies certifies that this product met its published specifications at the time of shipment from the factory. Agilent Technologies further certifies that its calibration measurements are traceable to the United States National Institute of Standards and Technology (formerly National Bureau of Standards), to the extent allowed by that organization's calibration facility, and to the calibration facilities of other International Standards Organization members.*

#### **Warranty**

This Agilent Technologies product is warranted against defects in materials and workmanship for a period one year from date of shipment. Duration and conditions of warranty for this product may be superseded when the product is integrated into (becomes a part of) other Agilent products. During the warranty period, Agilent Technologies will, at its option, either repair or replace products which prove to be defective.

For warranty service or repair, this product must be returned to a service facility designated by Agilent Technologies. Buyer shall prepay shipping charges to Agilent and Agilent shall pay shipping charges to return the product to Buyer. However, Buyer shall pay all shipping charges, duties, and taxes for products returned to Agilent from another country.

Agilent warrants that its software and firmware designated by Agilent for use with a product will execute its programming instructions when properly installed on that product. Agilent does not warrant that the operation of the product, or software, or firmware will be uninterrupted or error free.

#### **Limitation Of Warranty**

The foregoing warranty shall not apply to defects resulting from improper or inadequate maintenance by Buyer, Buyer-supplied products or interfacing, unauthorized modification or misuse, operation outside of the environmental specifications for the product, or improper site preparation or maintenance.

The design and implementation of any circuit on this product is the sole responsibility of the Buyer. Agilent does not warrant the Buyer's circuitry or malfunctions of Agilent products that result from the Buyer's circuitry. In addition, Agilent does not warrant any damage that occurs as a result of the Buyer's circuit or any defects that result from Buyer-supplied products.

NO OTHER WARRANTY IS EXPRESSED OR IMPLIED. Agilent SPECIFICALLY DISCLAIMS THE IMPLIED WARRANTIES OF MERCHANTABILITY AND FITNESS FOR A PARTICULAR PURPOSE.

#### **Exclusive Remedies**

THE REMEDIES PROVIDED HEREIN ARE BUYER'S SOLE AND EXCLUSIVE REMEDIES. Agilent SHALL NOT BE LIABLE FOR ANY DIRECT, INDIRECT, SPECIAL, INCIDENTAL, OR CONSEQUENTIAL DAMAGES, WHETHER BASED ON CONTRACT, TORT, OR ANY OTHER LEGAL THEORY.

#### **Notice**

The information contained in this document is subject to change without notice. Agilent Technologies MAKES NO WARRANTY OF ANY KIND WITH REGARD TO THIS MATERIAL, INCLUDING, BUT NOT LIMITED TO, THE IMPLIED WARRANTIES OF MERCHANTABILITY AND FITNESS FOR A PARTICULAR PURPOSE. Agilent shall not be liable for errors contained herein or for incidental or consequential damages in connection with the furnishing, performance or use of this material. This document contains proprietary information which is protected by copyright. All rights are reserved. No part of this document may be photocopied,<br>reproduced, or translated to another language without the prior written consent of Agilent Tech

#### **U.S. Government Restricted Rights**

The Software and Documentation have been developed entirely at private expense. They are delivered and licensed as "commercial computer software" as defined in DFARS 252.227- 7013 (Oct 1988), DFARS 252.211-7015 (May 1991) or DFARS 252.227-7014 (Jun 1995), as a "commercial item" as defined in FAR 2.101(a), or as "Restricted computer software" as defined in FAR 52.227-19 (Jun 1987)(or any equivalent agency regulation or contract clause), whichever is applicable. You have only those rights provided for such Software and Documentation by the applicable FAR or DFARS clause or the Agilent standard software agreement for the product involved.

> Installing the Agilent E1300B/E1301B Mainframe and Plug-In Modules Configuration Guide Edition 4 Rev 3

> Copyright © 1994-2006 Agilent Technologies, Inc. All Rights Reserved.

#### **Printing History**

The Printing History shown below lists all Editions and Updates of this manual and the printing date(s). The first printing of the manual is Edition 1. The Edition number increments by 1 whenever the manual is revised. Updates, which are issued between Editions, contain replacement pages to correct the current Edition of the manual. Updates are numbered sequentially starting with Update 1. When a new Edition is created, it contains all the Update information for the previous Edition. Each new Edition or Update also includes a revised copy of this printing history page. Many product updates or revisions do not require manual changes and, conversely, manual corrections may be done without accompanying product changes. Therefore, do not expect a one-to-one correspondence between product updates and manual updates.

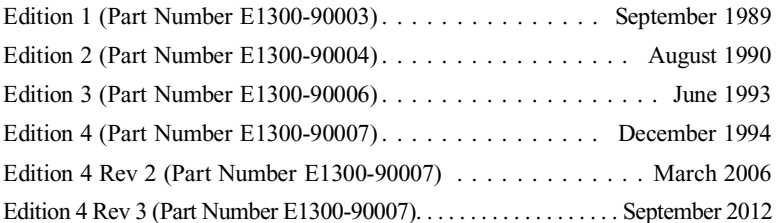

#### **Safety Symbols**

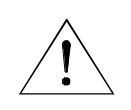

Instruction manual symbol affixed to product. Indicates that the user must refer to the manual for specific WARNING or CAU-TION information to avoid personal injury or damage to the product.

Indicates the field wiring terminal that must be connected to earth ground before operating the equipment—protects against electrical shock in case of fault.

or

Frame or chassis ground terminal—typically connects to the equipment's metal frame.

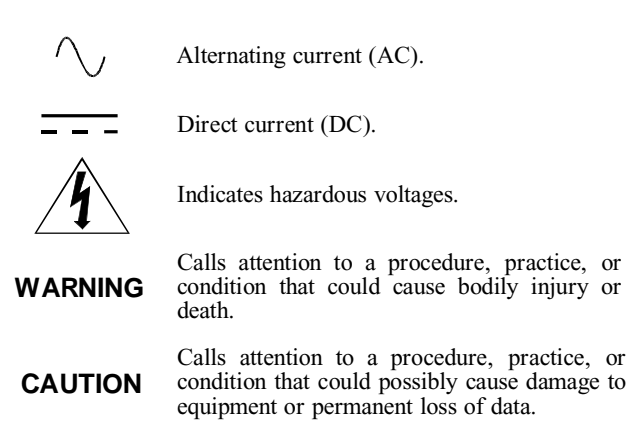

#### **WARNINGS**

**The following general safety precautions must be observed during all phases of operation, service, and repair of this product.** Failure to comply with these precautions or with specific warnings elsewhere in this manual violates safety standards of design,<br>manufacture, and intended use of the product. Agilent Technologies assumes no liability for t **with these requirements.**

**Ground the equipment**: For Safety Class 1 equipment (equipment having a protective earth terminal), an uninterruptible safety earth ground must be provided from the mains power source to the product input wiring terminals or supplied power cable.

#### **DO NOT operate the product in an explosive atmosphere or in the presence of flammable gases or fumes.**

For continued protection against fire, replace the line fuse(s) only with fuse(s) of the same voltage and current rating and type. DO NOT use repaired fuses or short-circuited fuse holders.

**Keep away from live circuits:** Operating personnel must not remove equipment covers or shields. Procedures involving the removal of covers or shields are for use by service-trained personnel only. Under certain conditions, dangerous voltages may exist even with the equipment switched off. To avoid dangerous electrical shock, DO NOT perform procedures involving cover or shield removal unless you are qualified to do so.

**DO NOT operate damaged equipment:** Whenever it is possible that the safety protection features built into this product have been impaired, either through physical damage, excessive moisture, or any other reason, REMOVE POWER and do not use the product until safe operation can be verified by service-trained personnel. If necessary, return the product to an Agilent Technologies Sales and Service Office for service and repair to ensure that safety features are maintained.

**DO NOT service or adjust alone:** Do not attempt internal service or adjustment unless another person, capable of rendering first aid and resuscitation, is present.

**DO NOT substitute parts or modify equipment:** Because of the danger of introducing additional hazards, do not install substitute parts or perform any unauthorized modification to the product. Return the product to an Agilent Technologies Sales and Service Office for service and repair to ensure that safety features are maintained.

# **Declaration of Conformity**

Declarations of Conformity for this product and for other Agilent products may be downloaded from the Internet. There are two methods to obtain the Declaration of Conformity:

- Go to **http://regulations.corporate.agilent.com/DoC/search.htm** . You can then search by product number to find the latest Declaration of Conformity.
- Alternately, you can go to the product web page **(www.agilent.com/find/E1300B),** click on the Document Library tab then scroll down until you find the Declaration of Conformity link.

# **Contents**

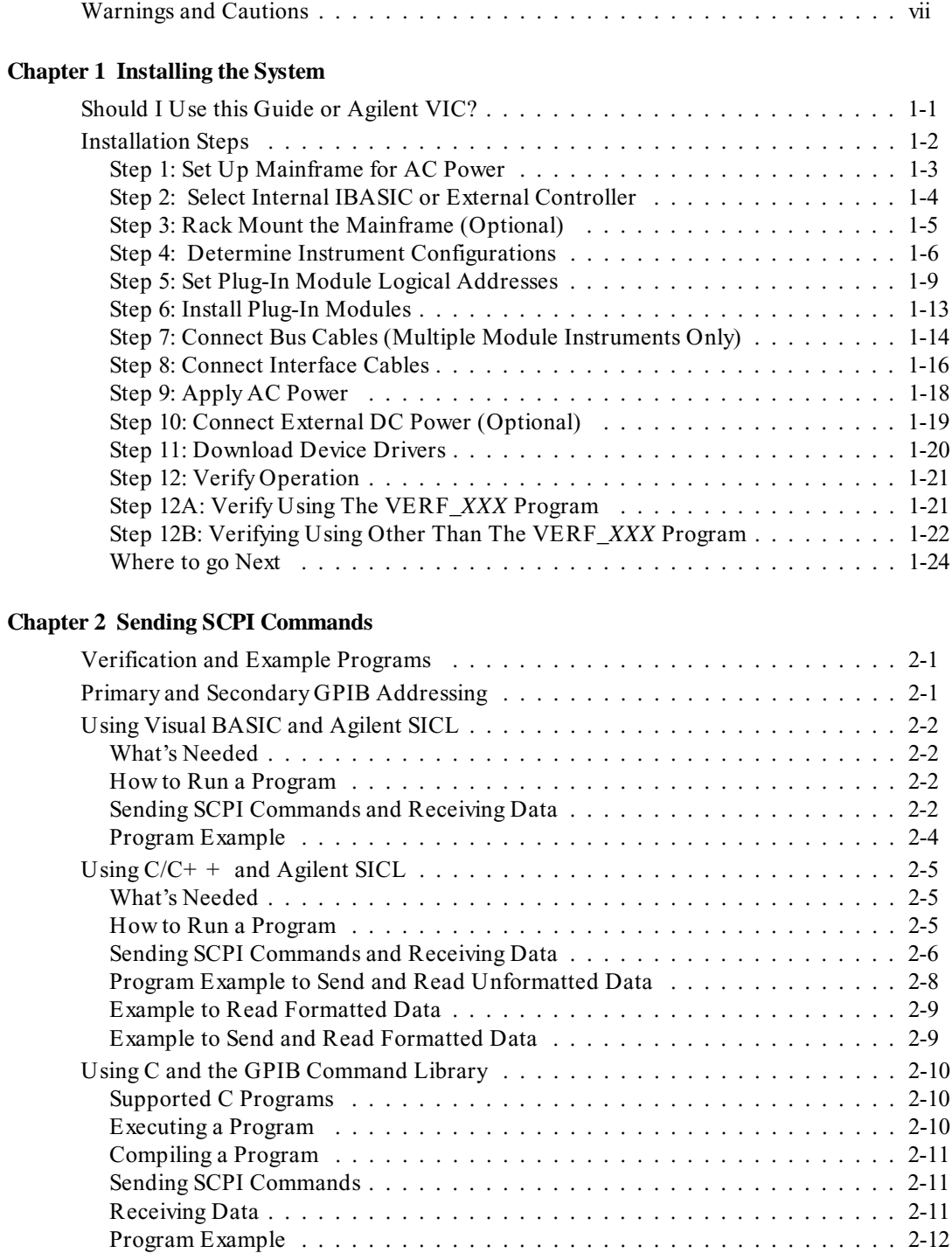

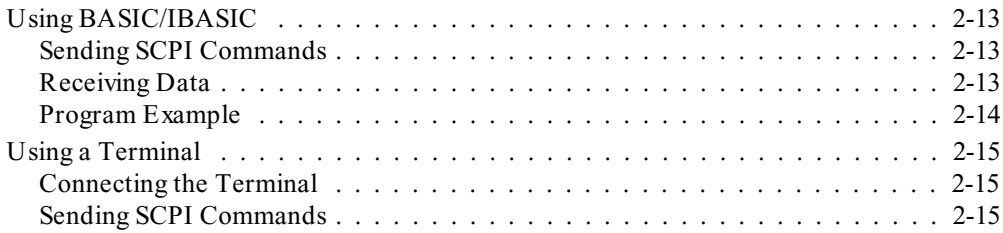

### **Appendix A In Case Of Difficulty**

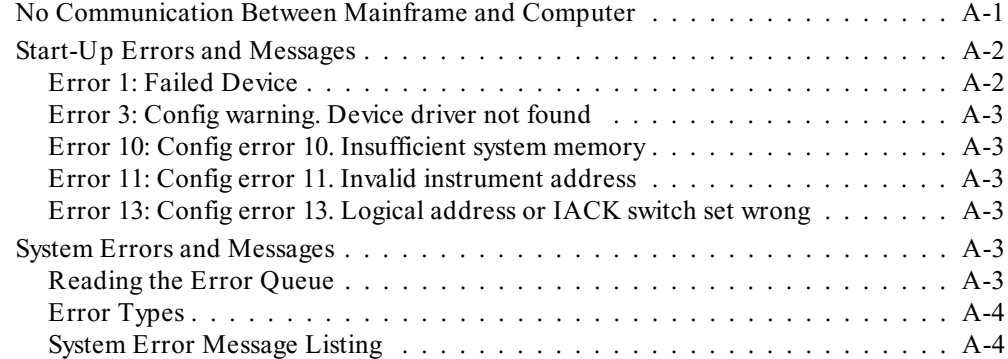

### **Appendix B Hardware Reference Information**

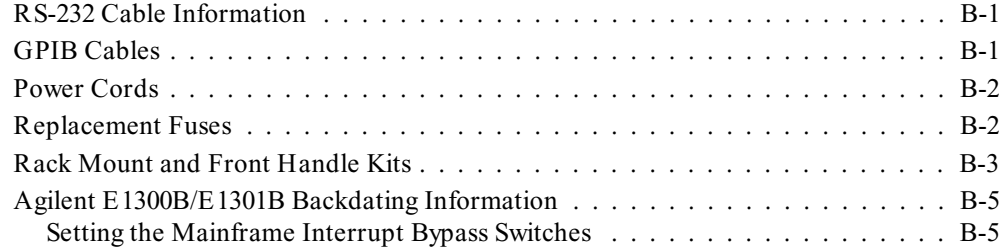

### **Appendix C Debugging VXI SCPI Programs**

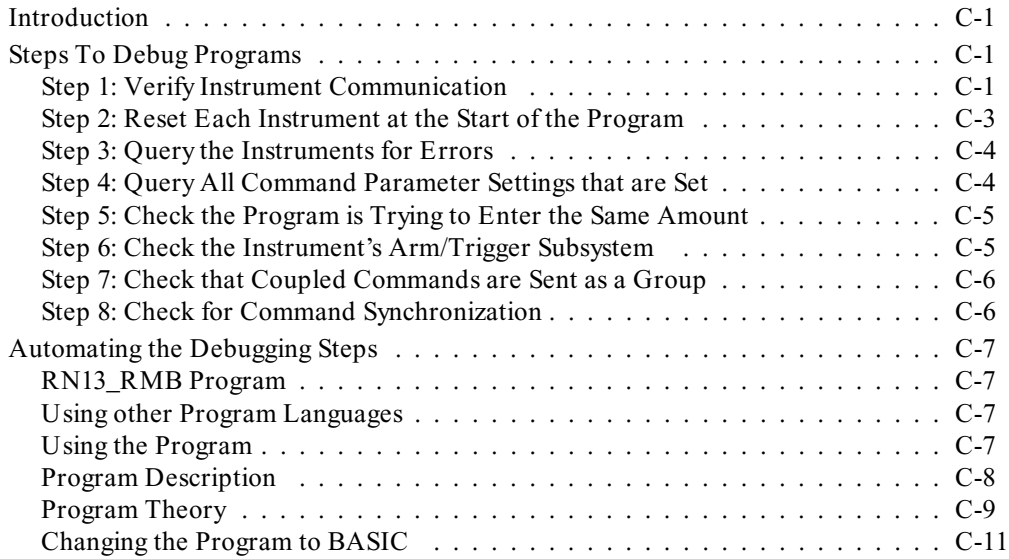

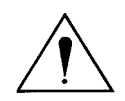

# **Warnings and Cautions**

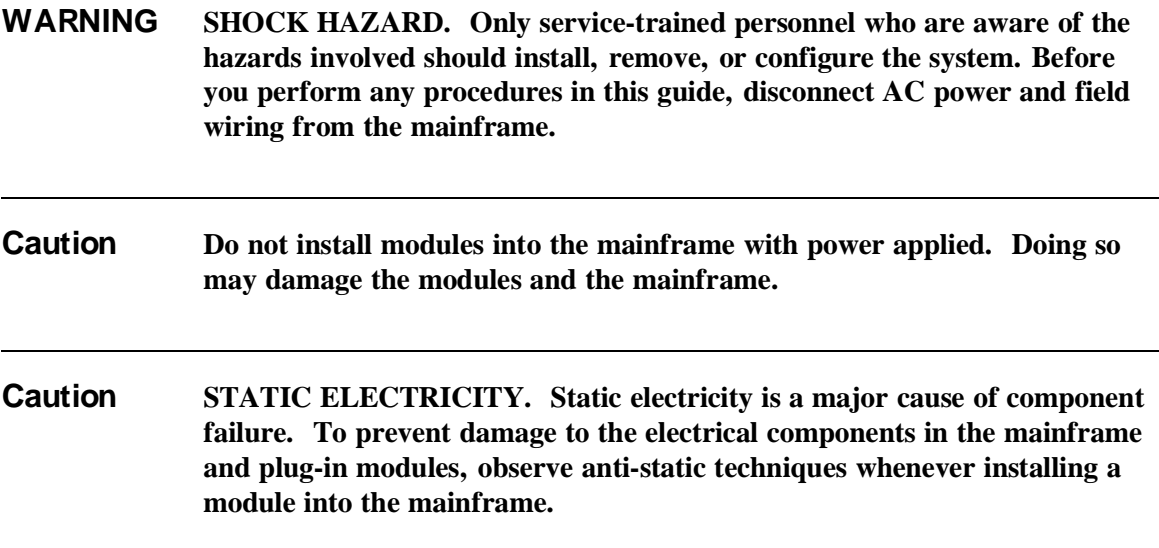

### **Should I Use this Guide or Agilent VIC?**

In an effort to make installation of your B-size VME/VXI system as easy as possible, we have included Agilent VIC (Agilent VME/VXI Installation Consultant). Agilent VIC is a Microsoft<sup>®</sup> Windows 3.1<sup>™</sup> compatible program that helps you configure and install your system. If you are using an external Personal Computer to control the system, we recommend that you configure your system using Agilent VIC instead of this Configuration Guide. For all other computers, use this Configuration Guide.

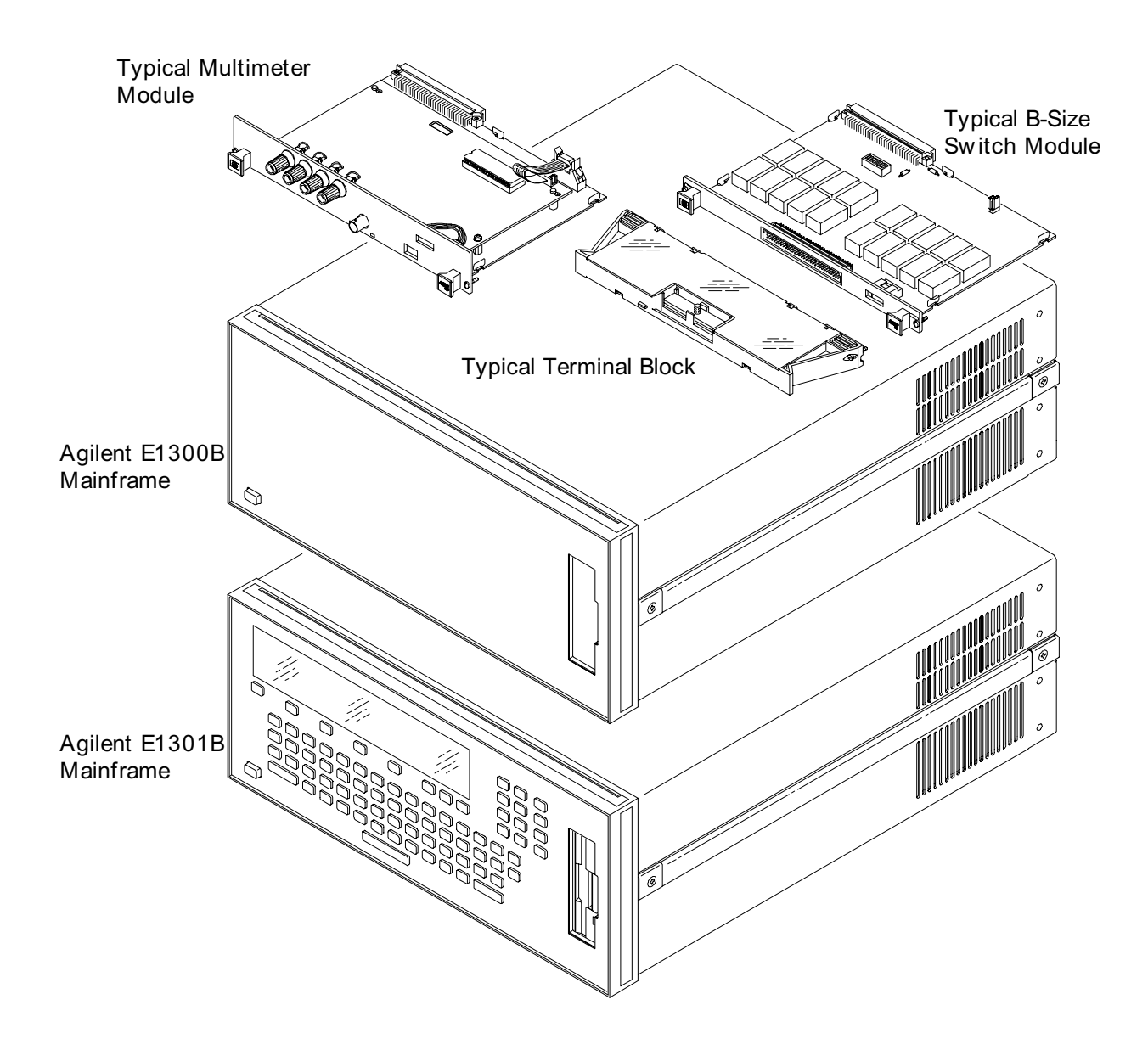

## **Installation Steps**

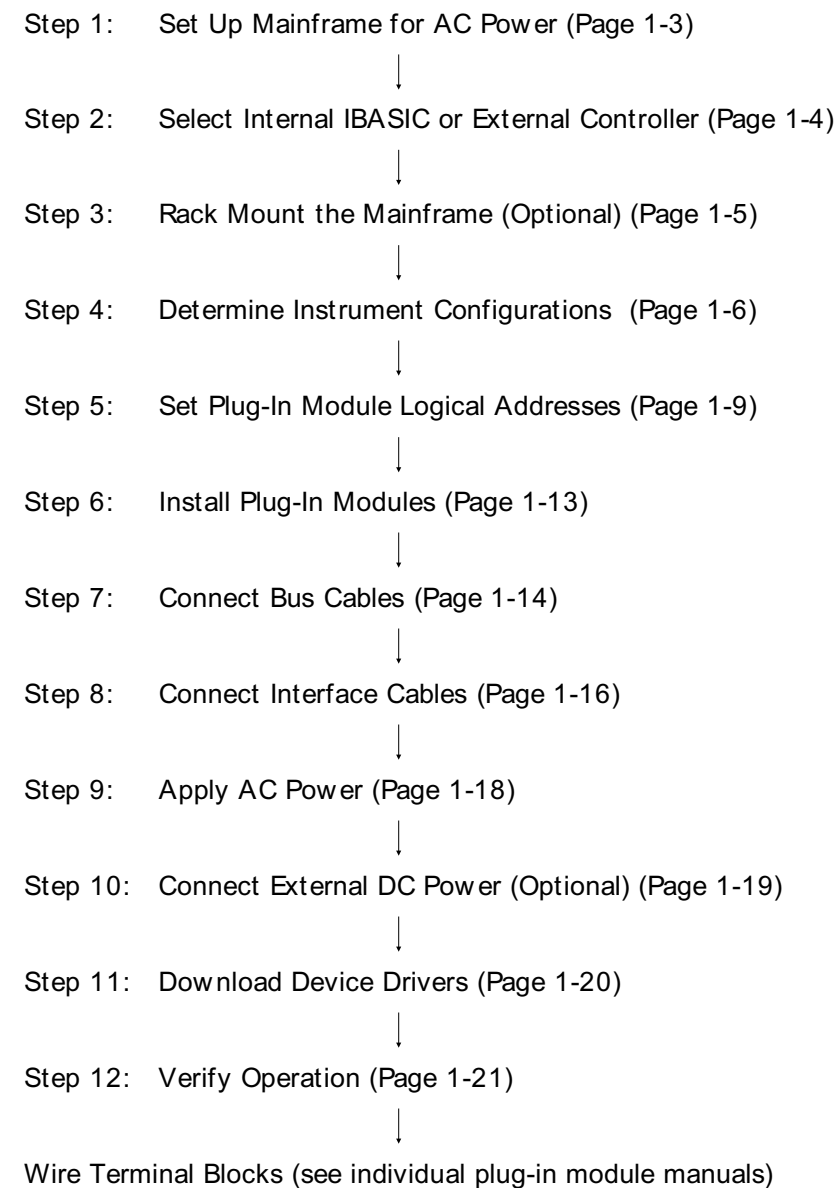

**Note** If you ordered the **DC Power Option** (option 008) and you want to change the factory switch settings, you should change them **before** doing the procedures in this chapter. The factory switch settings are 0mA (no trickle charging of external battery) and non-latched power-down operation. Refer to Appendix D of the Mainframe User's Manual for details.

## **Step 1: Set Up Mainframe for AC Power**

**WARNING SHOCK HAZARD. Disconnect power from the mainframe before doing any installation steps.**

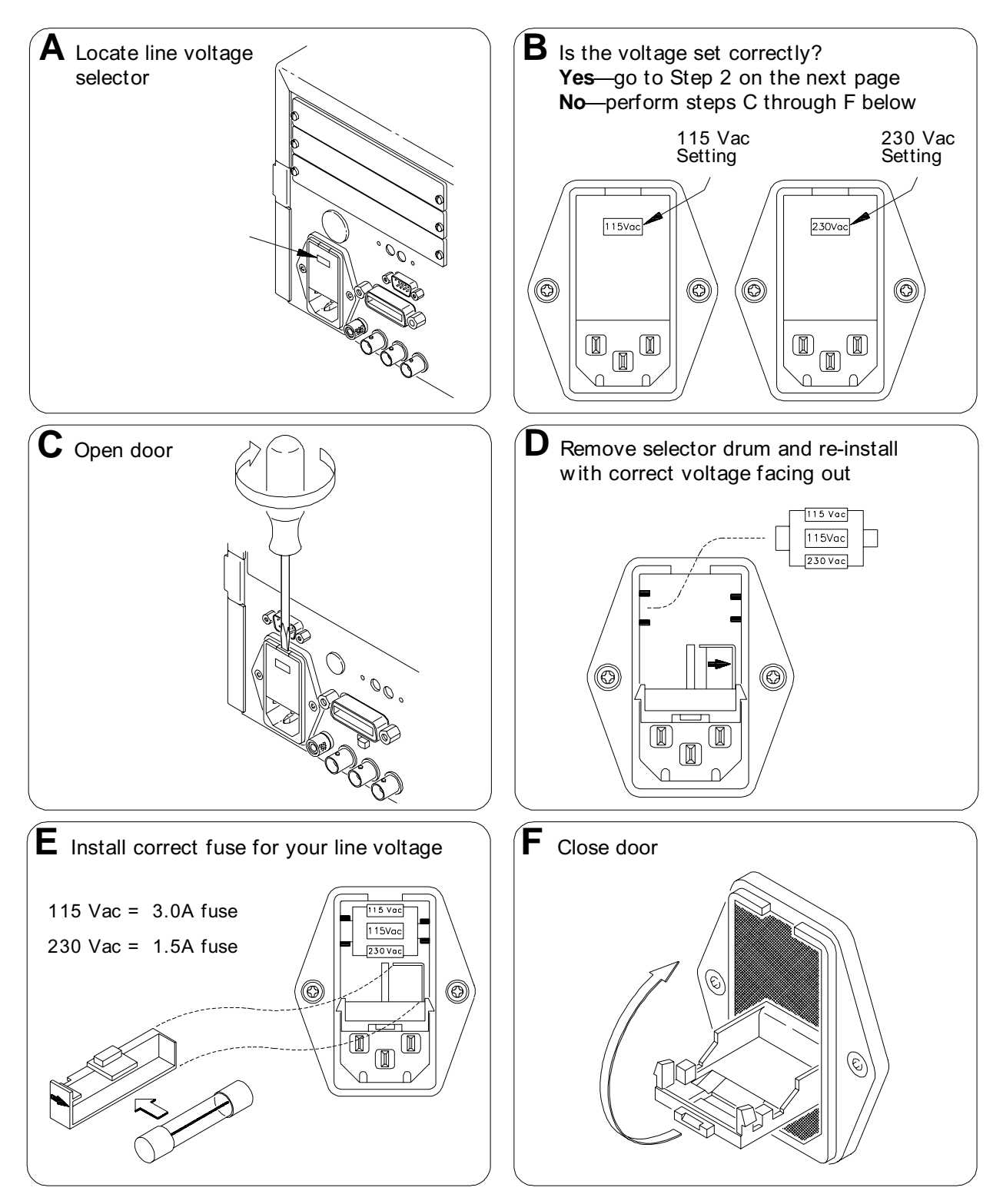

## **Step 2: Select Internal IBASIC or External Controller**

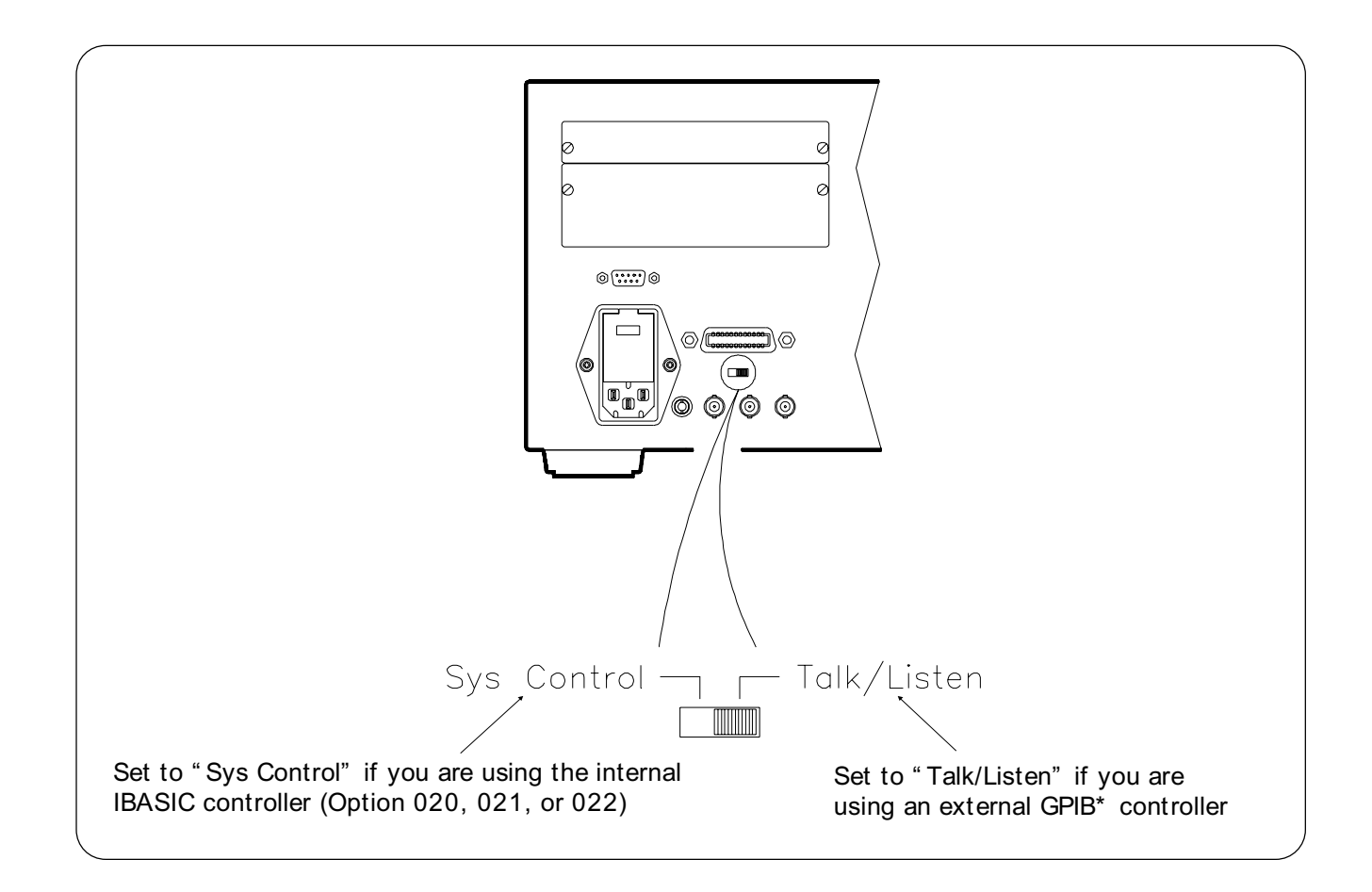

\*GPIB is the implementation of IEEE Standard 488.1-1978.

## **Step 3: Rack Mount the Mainframe (Optional)**

**Note** Simplified rack mount installation steps are shown here. Refer to the instructions provided with the rack mount kits for specific details.

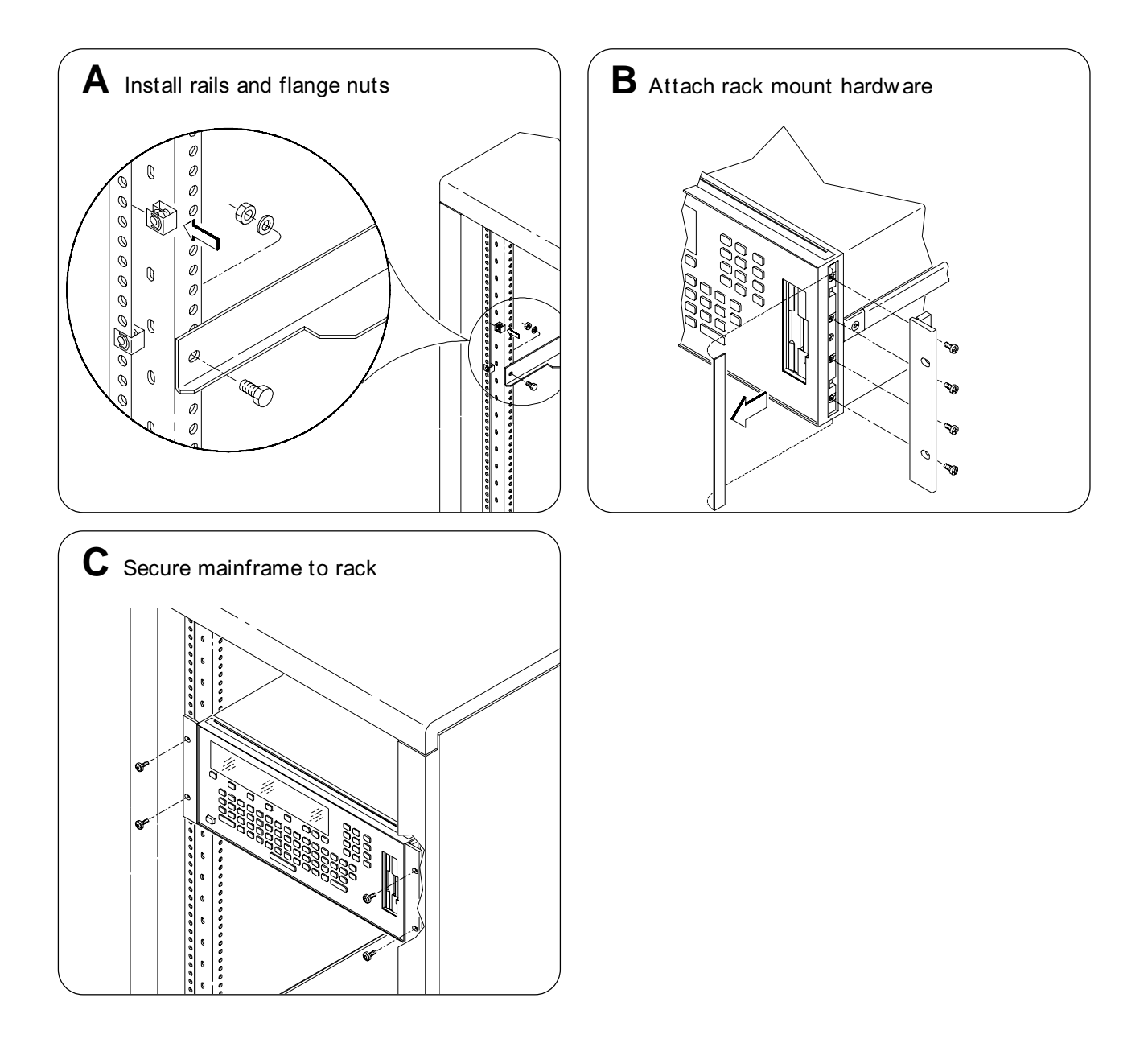

Refer to Appendix B for front handle/rack mount kit part numbers and typical configurations.

## **Step 4: Determine Instrument Configurations**

In this step, you determine the instrument configurations that best suit your application. You will create the instruments in the next step "Step 5: Set Plug-In Module Logical Addresses."

A module can be set up as a single module instrument or as part of a multiple module instrument. For example, many Agilent plug-in modules can be configured as part of a multiple module Scanning Multimeter or Switchbox instrument. A single module instrument is programmed and operated independently from the other modules in the mainframe. Multiple module instruments are programmed and operated together as one instrument. You designate whether a module is a single module instrument or part of a multiple module instrument by how you set its logical address switch.

### **Single Module Instruments**

To create a single module instrument, simply set the module's logical address to a multiple of 8 (such as 8, 16, 24 ...256). In most cases, you can use the factory set logical address—provided no other modules are set to the same address. Single module instruments are recommended when you want to program the module independently and the module will have little or no interaction with other switching modules. Figure 1-1 is a block diagram showing four single module instruments and their logical addresses. Notice that each instrument has an GPIB secondary address which is its logical address divided by eight (for example, 72/8 = 09). This secondary address is used when programming the instruments.

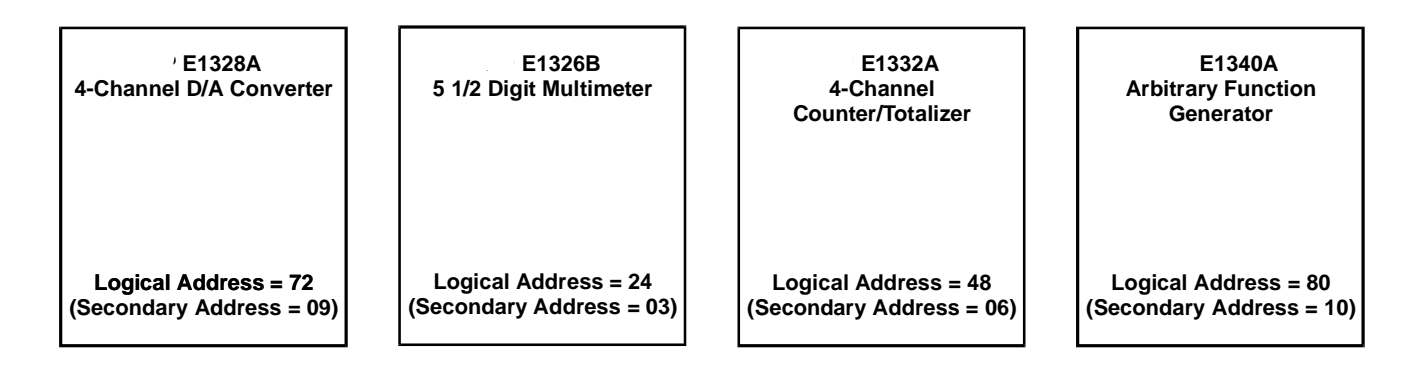

**Figure 1-1. Single Module Instruments Block Diagram**

These modules **must** be configured as single module instruments:

E1313A Scanning A/D Converter E1328A 4-Channel D/A Converter E1330B Quad 8-Bit Digital I/O E1331A 32-Channel Isolated Digital Input/Interrupt E1332A 4-Channel Counter/Totalizer E1333A 3-Channel Universal Counter

### **Scanning Multimeter Instrument**

The Scanning Multimeter instrument consists of an Agilent E1326B Multimeter and one or more multiplexer modules. In this configuration, the multiplexer modules scan measurement channels and feed the signal through the analog bus to the multimeter where the measurements take place. Programming is simplified because one command controls both the measurement type and the channels to be scanned. The Scanning Multimeter configuration is recommended when:

- Using the multimeter to make measurements on a series of channels (scanned channels).
- The fastest execution speed for scanned measurements is needed.
- Only one channel closure at a time is needed.
- Making thermocouple or strain measurements.

To create a Scanning Multimeter instrument, you set the multimeter module's logical address to a multiple of eight and assign the multiplexer modules successive logical addresses. You then connect the Analog Bus cables between all modules (this is shown in detail later in Step 7).

For example, as shown in Figure 1-2, if the multimeter's logical address is 24, the multiplexers would be 25, 26, and so on. In this example, the Scanning Multimeter will be programmed at GPIB secondary address 03. This address is derived by dividing the multimeter's logical address by eight ( $24/8 = 03$ ).

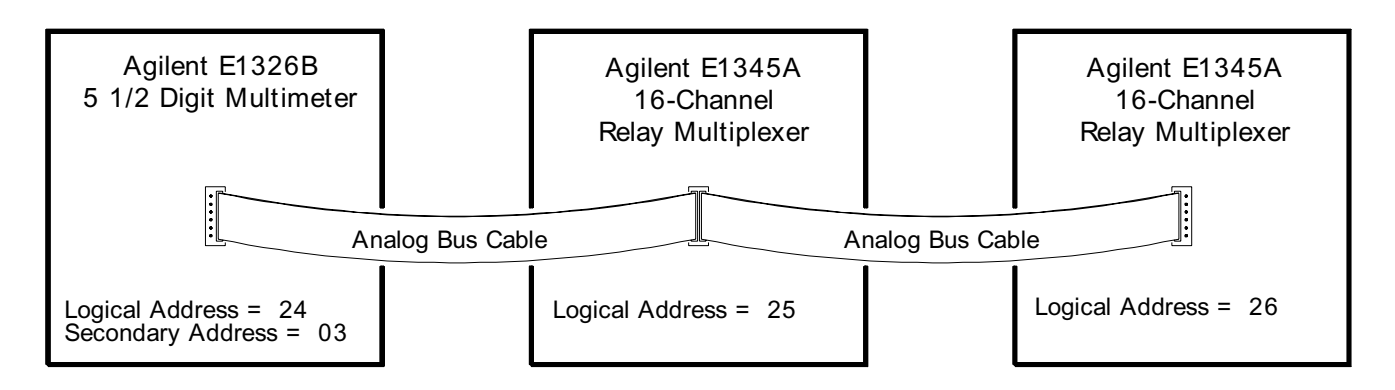

#### **Figure 1-2. Scanning Multimeter Instrument Block Diagram**

These multiplexer modules can be part of a Scanning Multimeter:

E1343A 16-Channel High Voltage Multiplexer E1345A 16-Channel Relay Multiplexer E1346A 48-Channel Single Ended Relay Multiplexer E1347A 16-Channel Thermocouple Relay Multiplexer E1351A 16-Channel FET Multiplexer E1352A 32-Channel Single-Ended FET Multiplexer E1353A 16-Channel Thermocouple FET Multiplexer E1355A 8-Channel 120Ω Strain Relay Multiplexer E1356A 8-Channel 350Ω Strain Relay Multiplexer E1357A 8-Channel 120Ω Strain FET Multiplexer E1358A 8-Channel 350Ω Strain FET Multiplexer

### **Switchbox Instrument**

The Switchbox instrument is composed of one or more switch modules. The single module Switchbox behaves as an independent instrument as described earlier. When using the multiple module Switchbox, all switch modules are programmed together and behave as if they are one instrument. The multiple module Switchbox configuration is recommended when you need to:

- Simplify the programming of multiple switch modules.
- Group multiplexers together to create a larger multiplexer.
- Make scanned measurements but are **not** using the Agilent E1326B Multimeter (if you **are** using the Agilent E1326B, use the Scanning Multimeter configuration).
- Close channels on more than one module simultaneously.

To create a multiple module Switchbox, set one switch module's logical address to a multiple of eight and assign the other switch modules successive logical addresses. If applicable, you then connect the Analog Bus cables between all modules (this is shown in detail later in Step 7).

Figure 1-3 is a block diagram example of a Switchbox instrument containing three multiplexers. In this example, one multiplexer has a logical address of 112, the other multiplexers have successive logical addresses of 113 and 114. The multiplexers are linked together using the Analog Bus to form a larger (48-channel) multiplexer. In this example, the Switchbox will be programmed at GPIB secondary address 14. This address is derived by dividing the first multiplexer's logical address by eight (112/8 = 14).

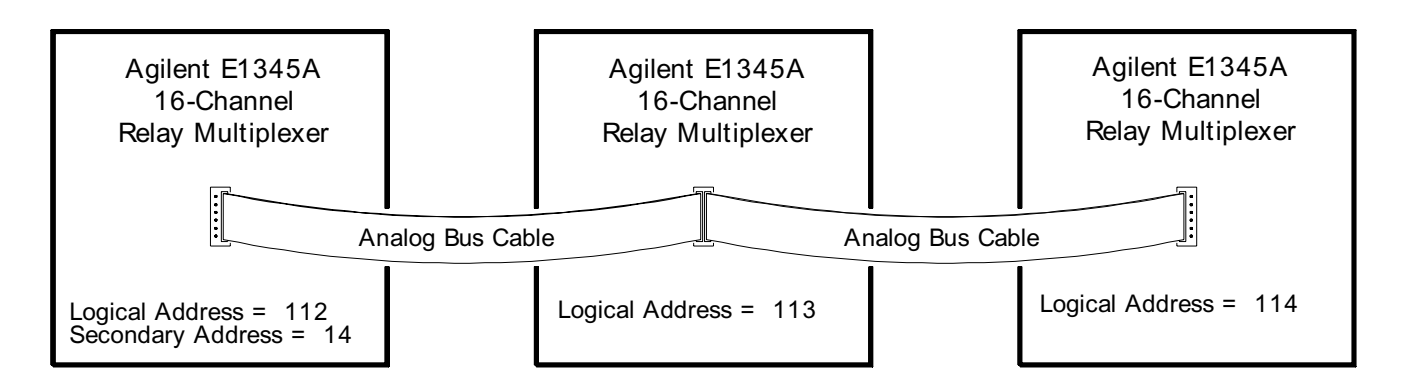

**Figure 1-3. Switchbox Instrument Block Diagram**

These modules can be used to form a Switchbox:

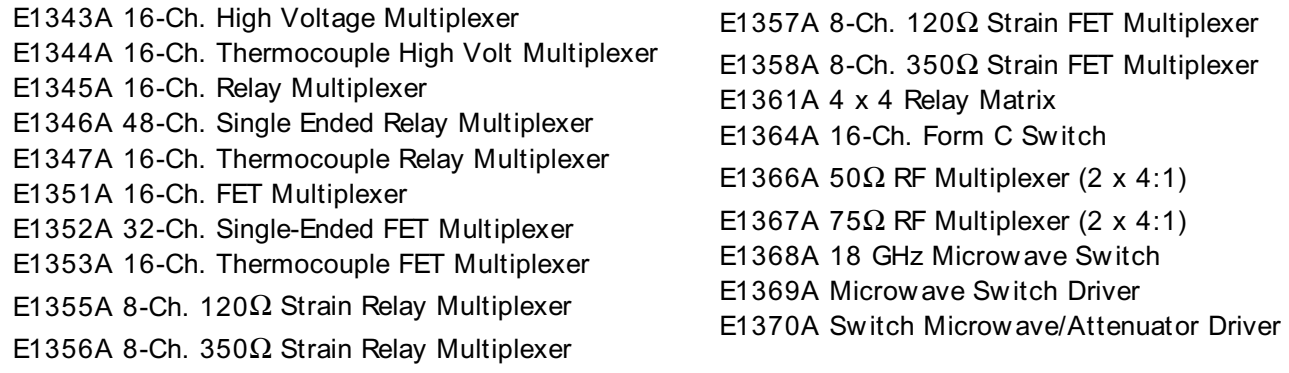

### **Step 5: Set Plug-In Module Logical Addresses**

As shown in Figure 1-4, a logical address switch contains eight individual switches. To determine the logical address, add together the decimal values of the switches that are set (position  $1 =$  set,  $0 =$  not set). For example, in Figure 1-4, switches 4, 5, and 6 are set, the other switches are not set. The logical address is the sum of the decimal values of the set switches:  $16 + 32 + 64 = 112$ .

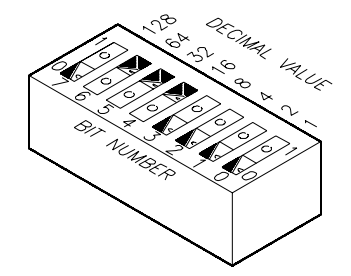

**Figure 1-4. Logical Address Switch**

### **Guidelines for Setting Logical Addresses**

- Each plug-in module must have a unique logical address. If you have modules with the same factory-set logical address, you must change some logical addresses so that each module has a different address.
- Each instrument, whether single or multiple module, must have one module assigned as an **instrument identifier**. The instrument identifier is the module with its logical address set to a multiple of 8, such as 8, 16, or 24. An instrument's **secondary address** (used to program the module from GPIB) is derived by dividing the instrument identifier by 8. For example, a logical address of 24 is a secondary address of 03.
- Examples showing the settings for a single module instrument, a multiple module Switchbox instrument, and a Scanning Multimeter instrument are shown on the following pages.
- A plug-in module with a logical address that is not a multiple of 8, or that is not part of a Scanning Multimeter or Switchbox instrument, is an unassigned module. Such modules must be programmed at the register level, rather than with SCPI commands.

**Locate and Set the Logical Address Switch on all Modules:**

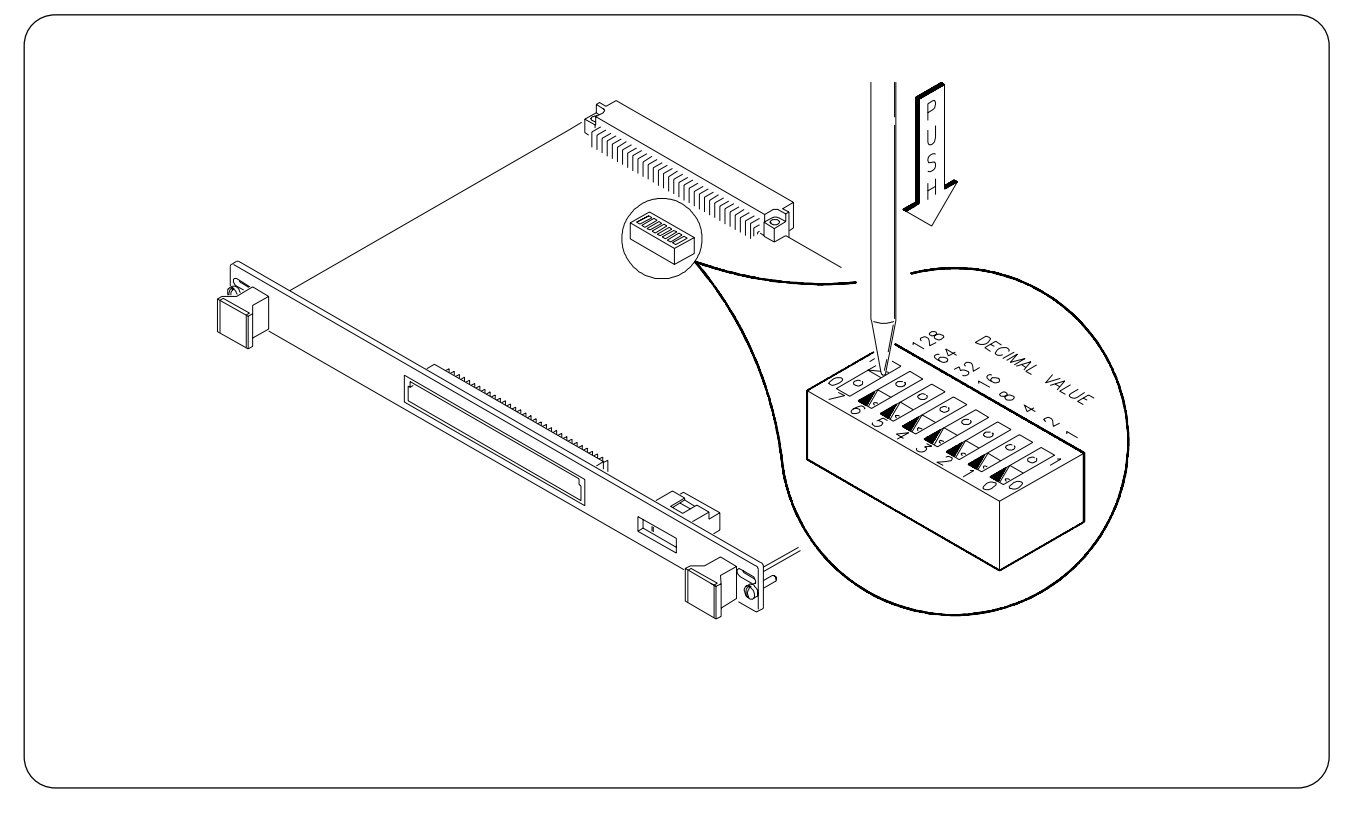

**Example 1-1. Single Module Instruments:**

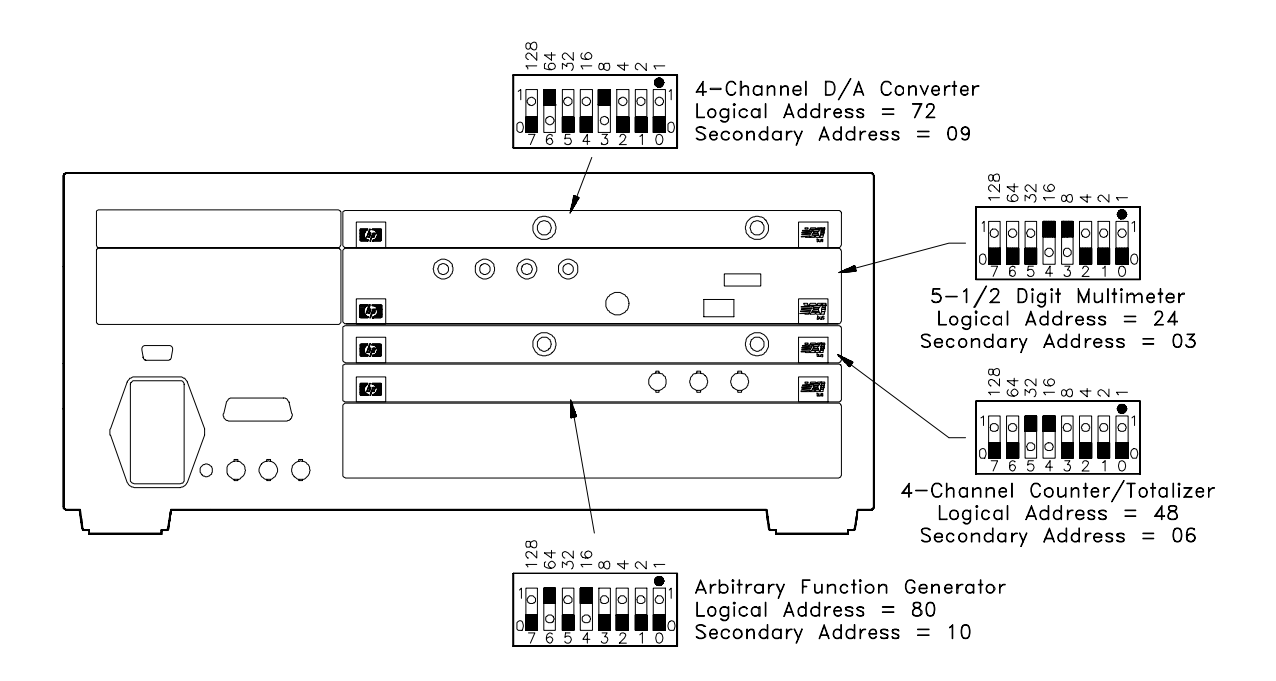

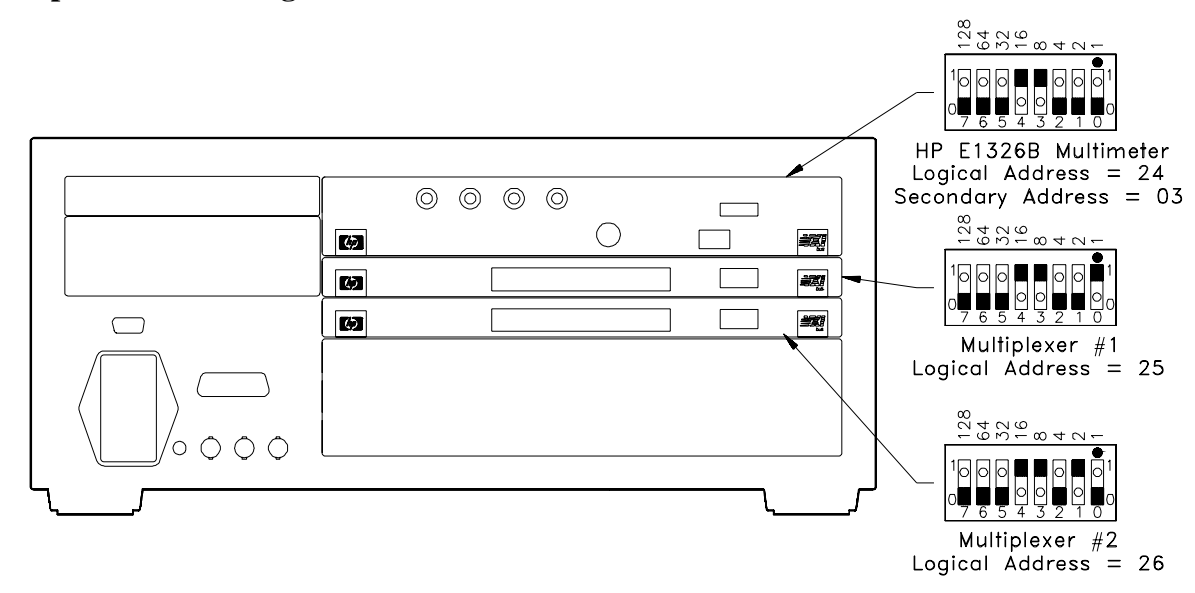

**Example 1-2. Scanning Multimeter Instrument:**

**Example 1-3. Built-In Scanning Multimeter:**

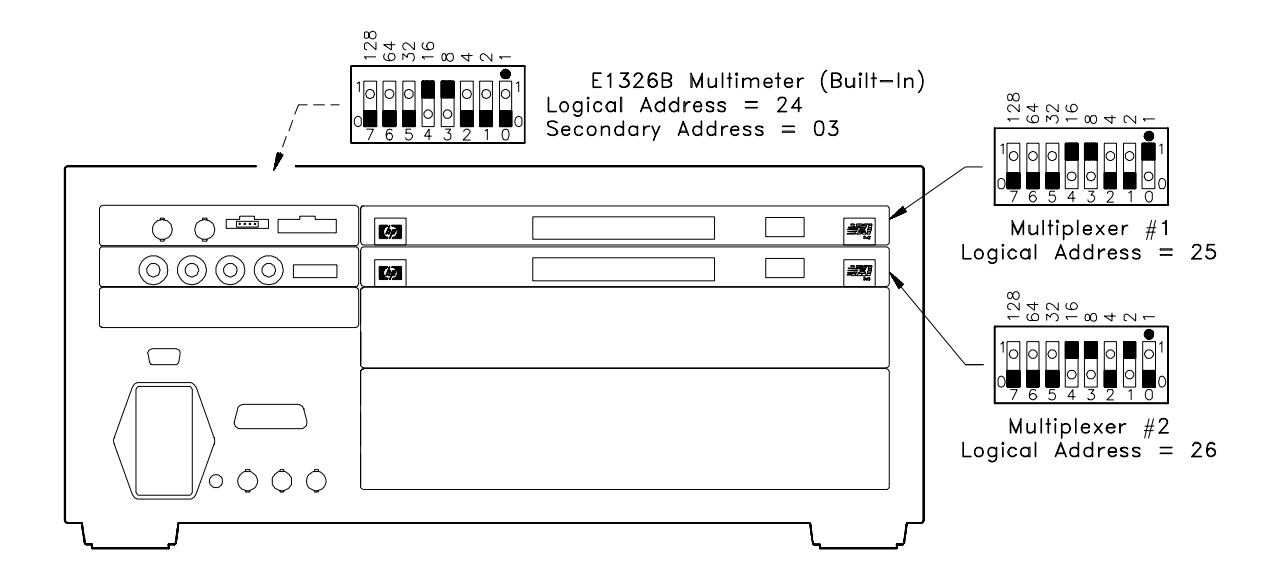

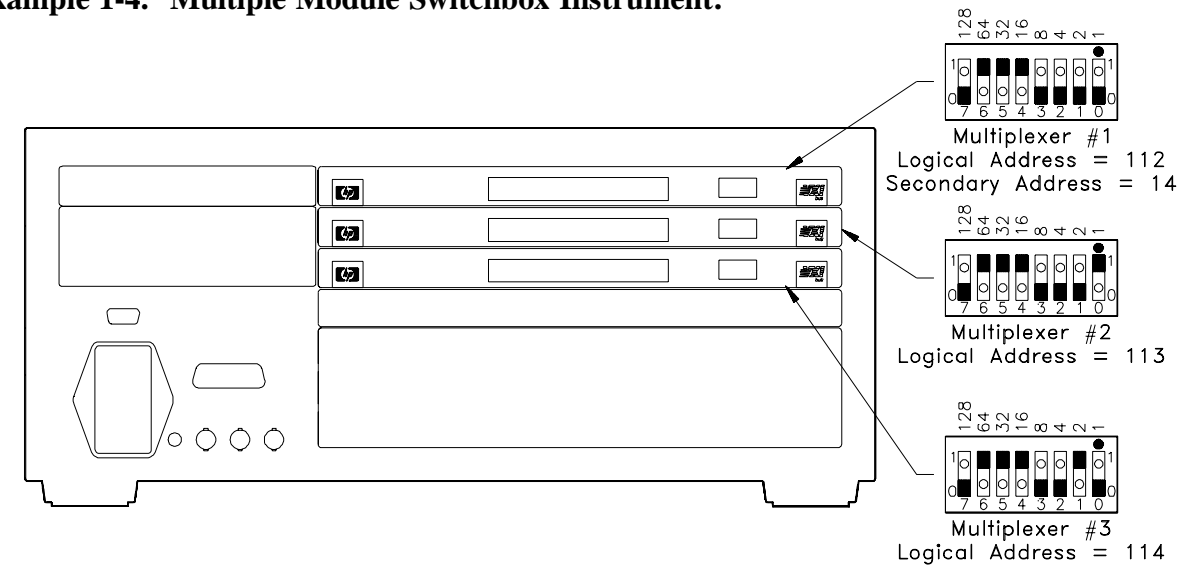

**Example 1-4. Multiple Module Switchbox Instrument:**

## **Step 6: Install Plug-In Modules**

**WARNING SHOCK HAZARD. Secure modules tightly to the mainframe and cover all unused slots.**

**Caution To prevent equipment damage, DISCONNECT the mainframe's power before installing any module into the mainframe.**

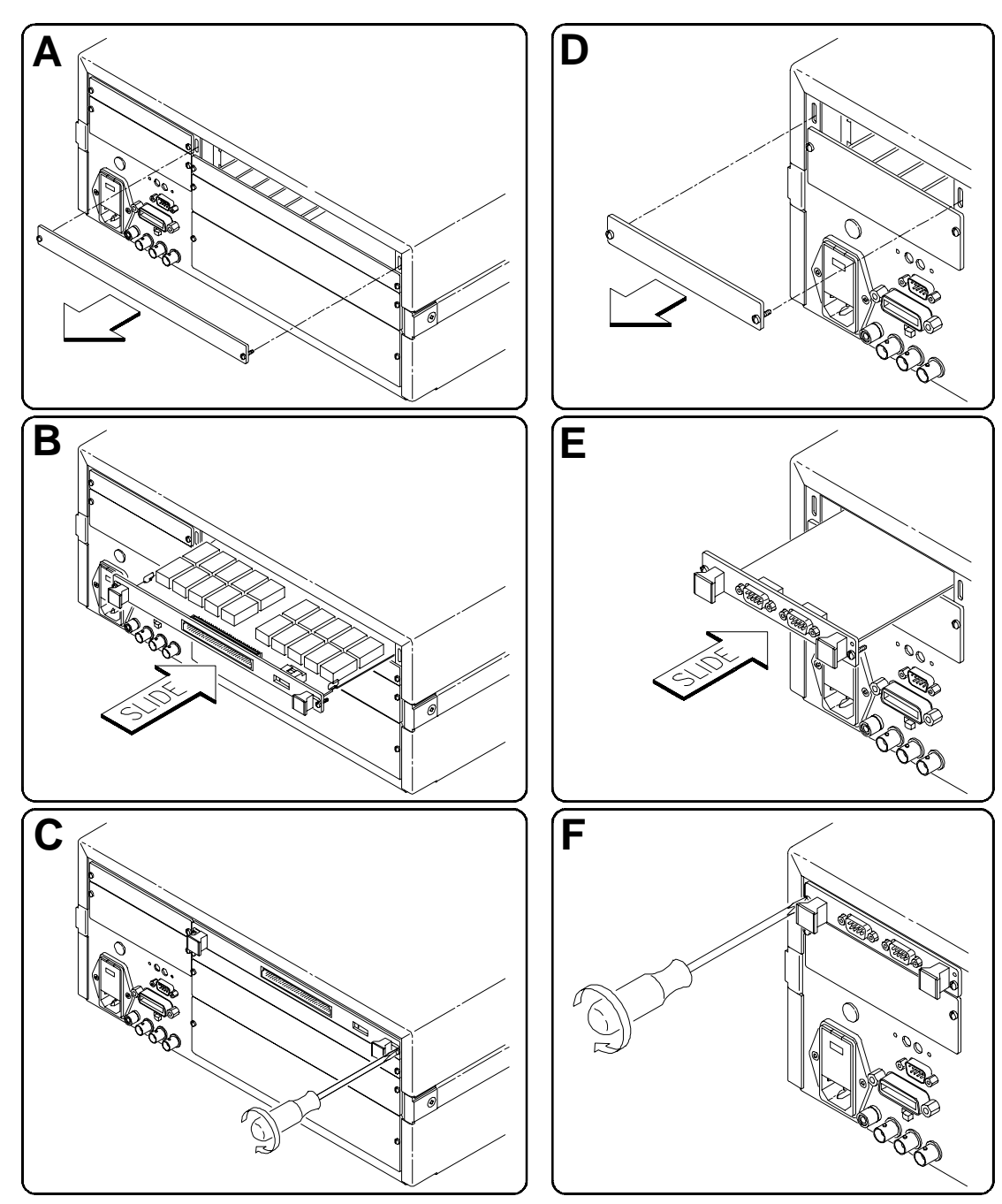

**Install B-Size Modules:**

**Install A-Size Modules:**

**Note** On older mainframes, you must set the interrupt bypass switches (see Appendix B).

## **Step 7: Connect Bus Cables (Multiple Module Instruments Only)**

The **Analog Bus** creates an analog signal path between modules. The Analog Bus cables are **always** used in the Scanning Multimeter instrument and can also be used to link multiplexers in a Switchbox instrument.

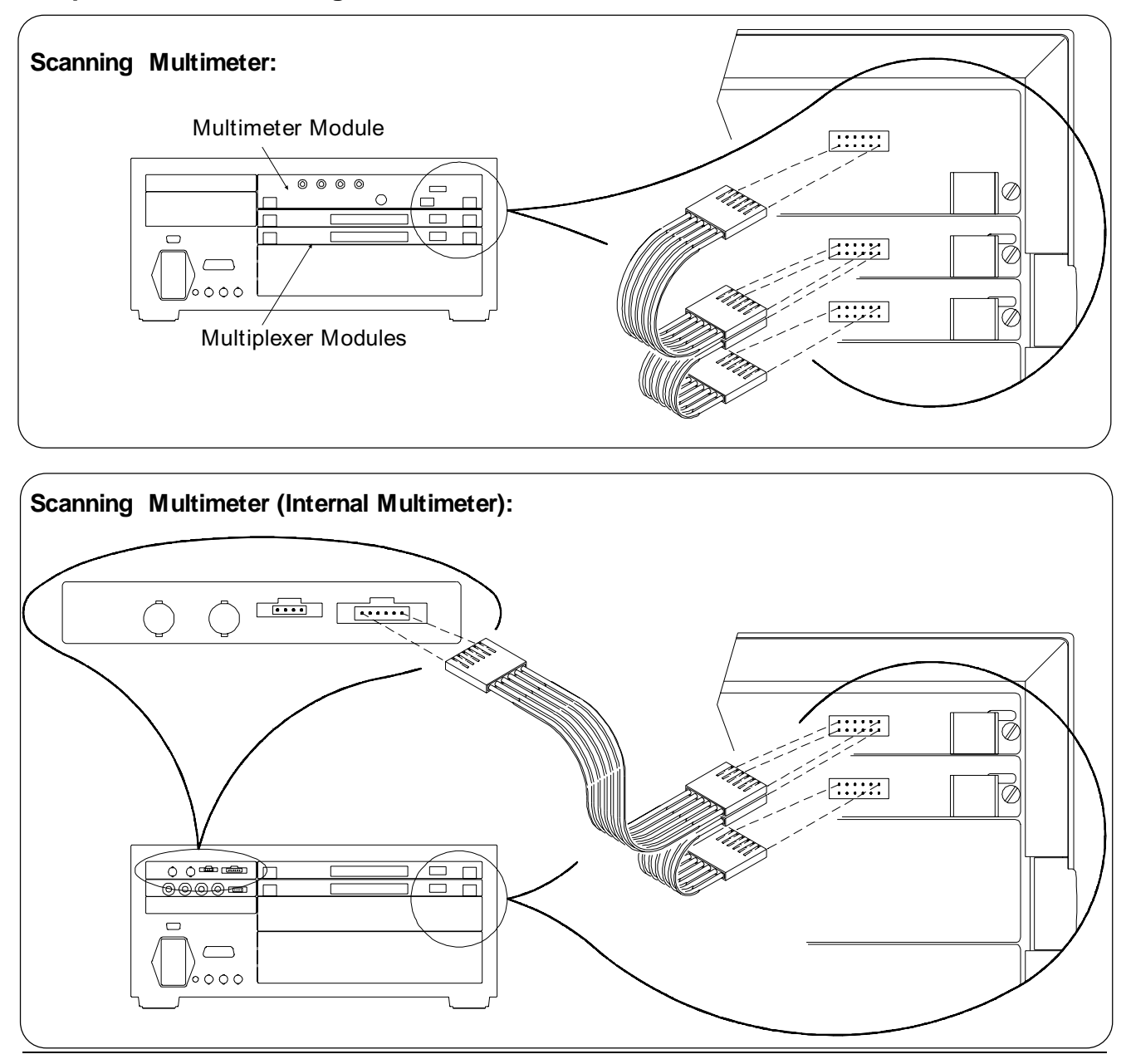

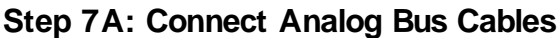

**Note** Be sure to properly orient the long analog bus cable--it is not keyed. Make sure that the connector pin H connects to H, L to L, G to G,  $\dots$ 

The **Digital Bus** ensures maximum scanning rates when using a Scanning Multimeter containing **FET** type multiplexers (Agilent E1351A, E1352A, E1353A, E1357A or E1358A). The Digital Bus is **not** used with **relay** type multiplexers such as the Agilent E1345A.

**Step 7B: Connect Digital Bus Cables (FET Multiplexers Only)**

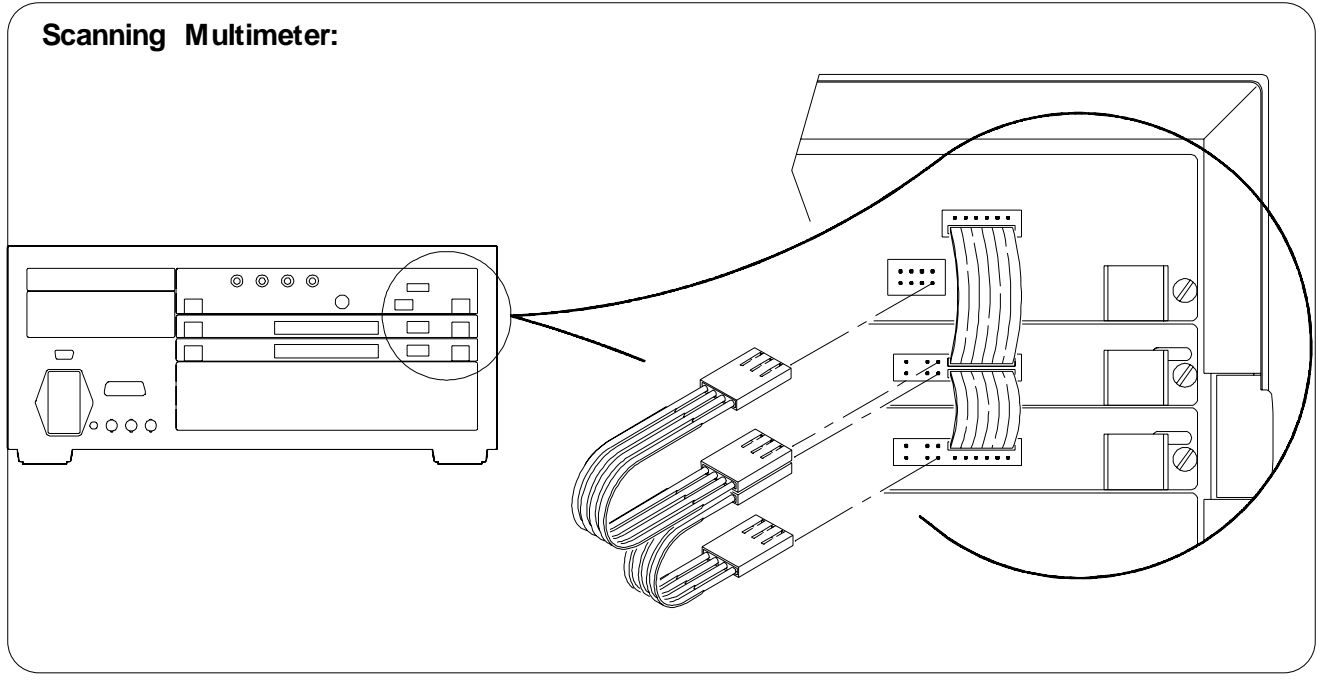

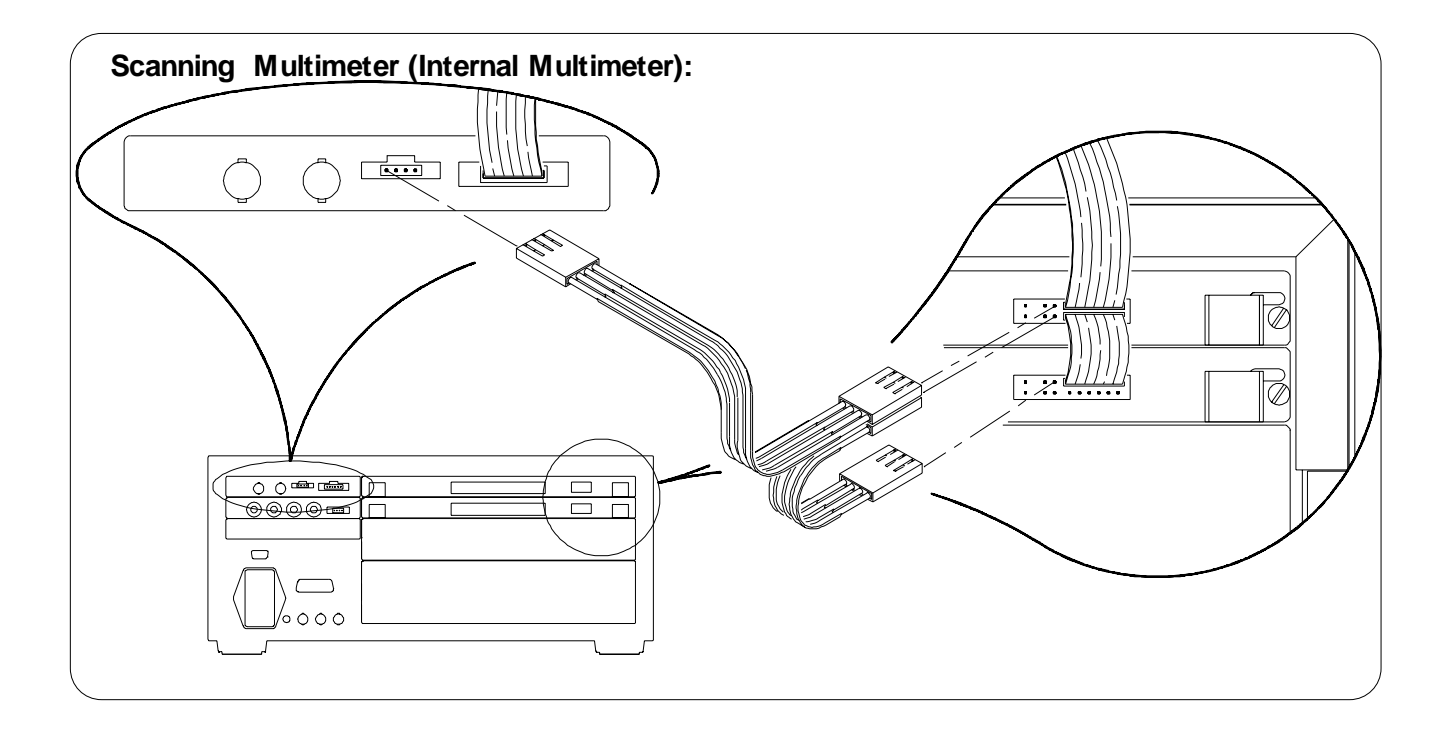

## **Step 8: Connect Interface Cables**

**Connect the GPIB Cable to External Controller/GPIB Peripherals:**

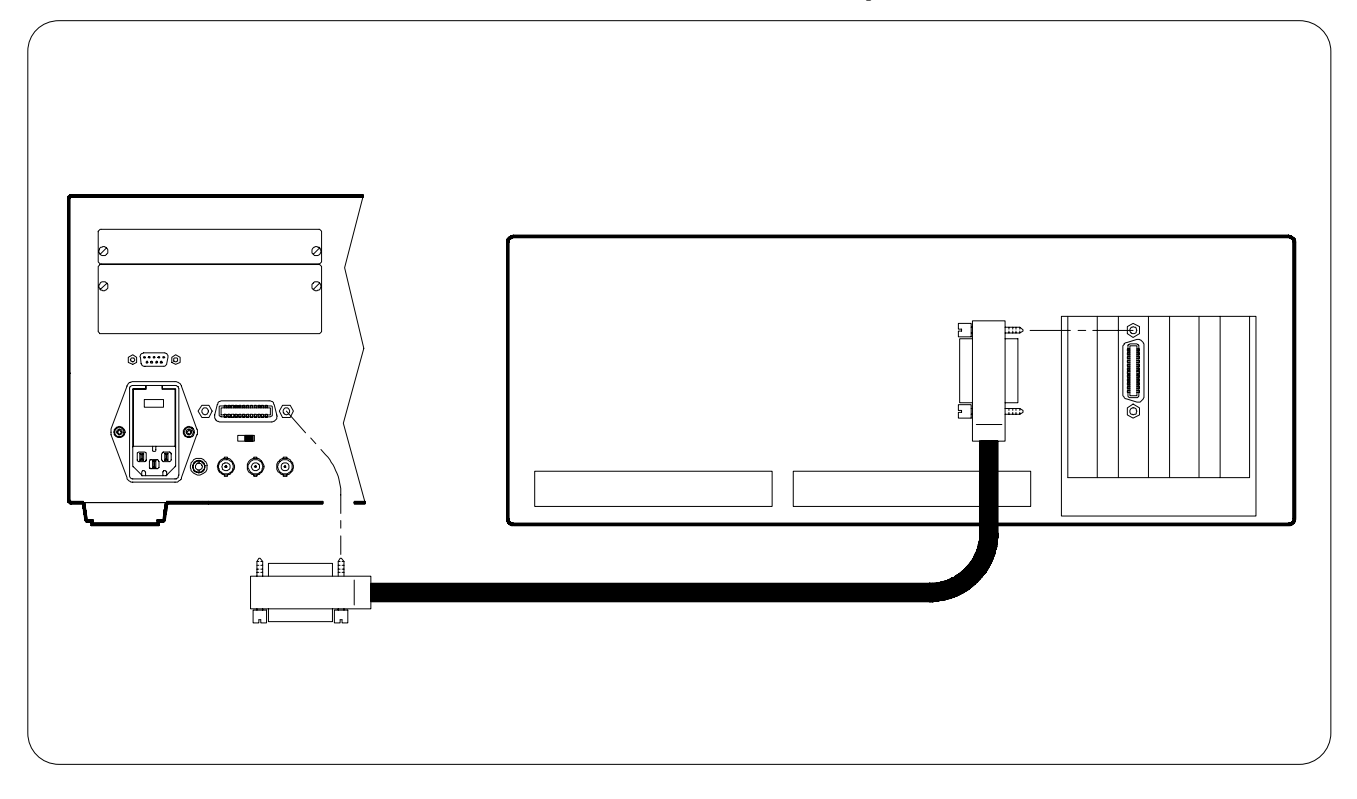

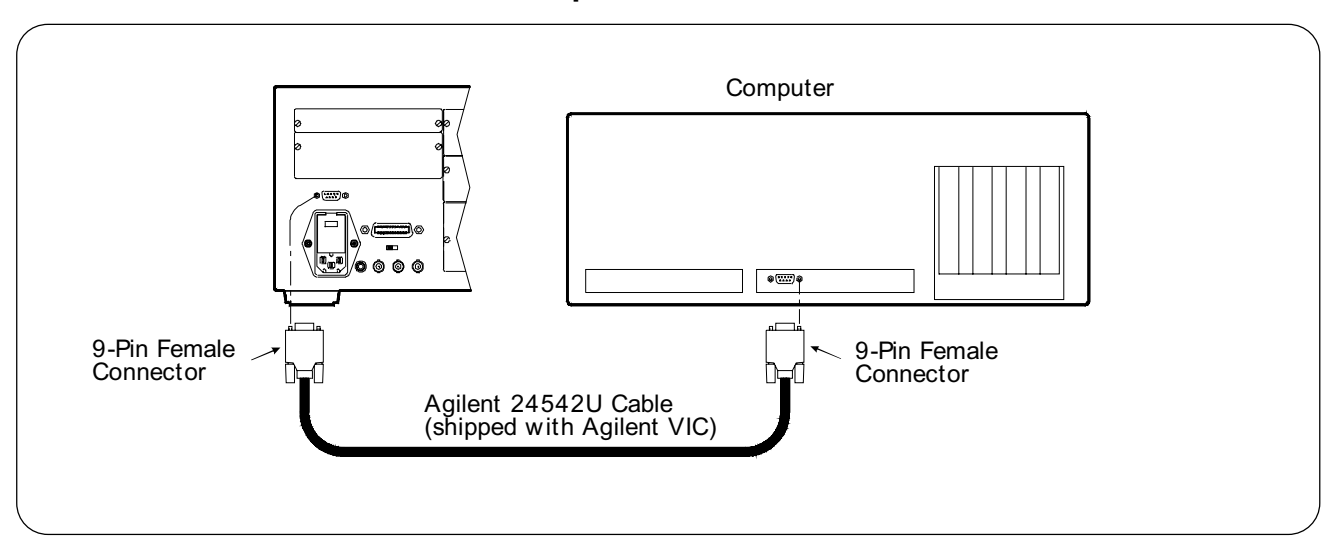

### **Connect the RS-232 Cable to a Computer or Terminal:**

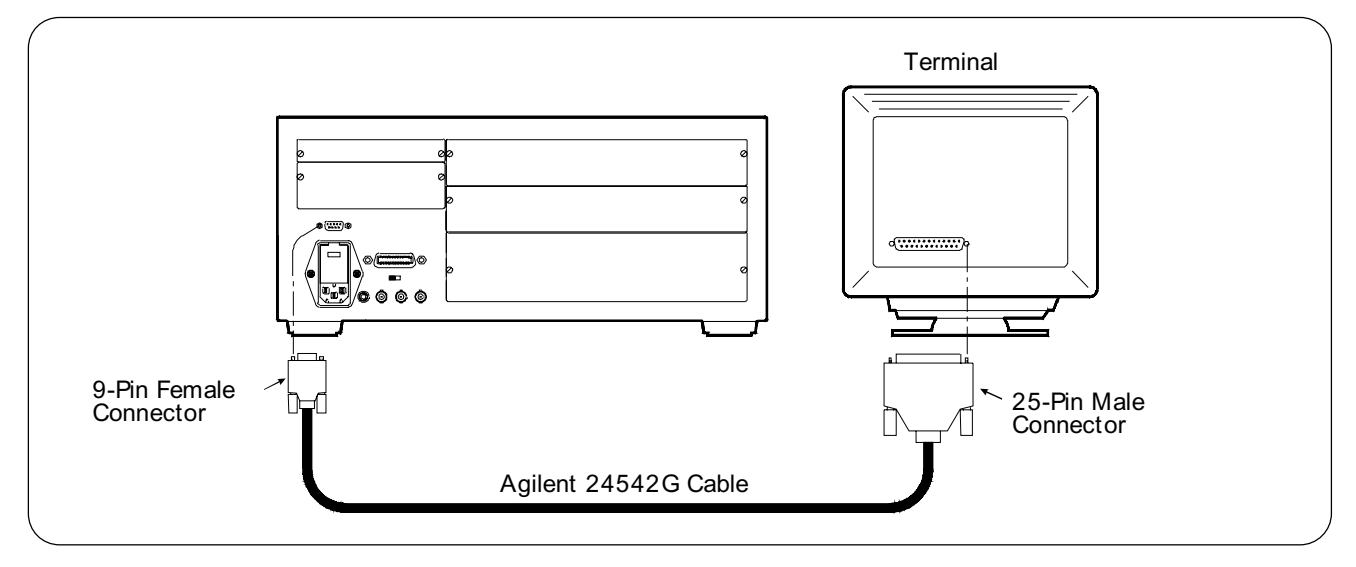

Set your computer or terminal communications protocol to:

- Baud Rate 9600
- Parity/Data Bit None/8
- Pacing XON/XOFF
- Enq $/$ Ack Off
- 1 Stop bit
- 

**Notes** 1. The RS-232 cable will be necessary if you need to download device drivers (Step 11).

2. For longer distances, you may need a custom built cable. A wiring diagram for 9-pin to 9-pin and 9-pin to 25-pin cables is shown in Appendix B.

## **Step 9: Apply AC Power**

**WARNING The power cord must be plugged into an approved three-contact electrical outlet. The outlet must have its own ground connector connected to an electrical ground.** 

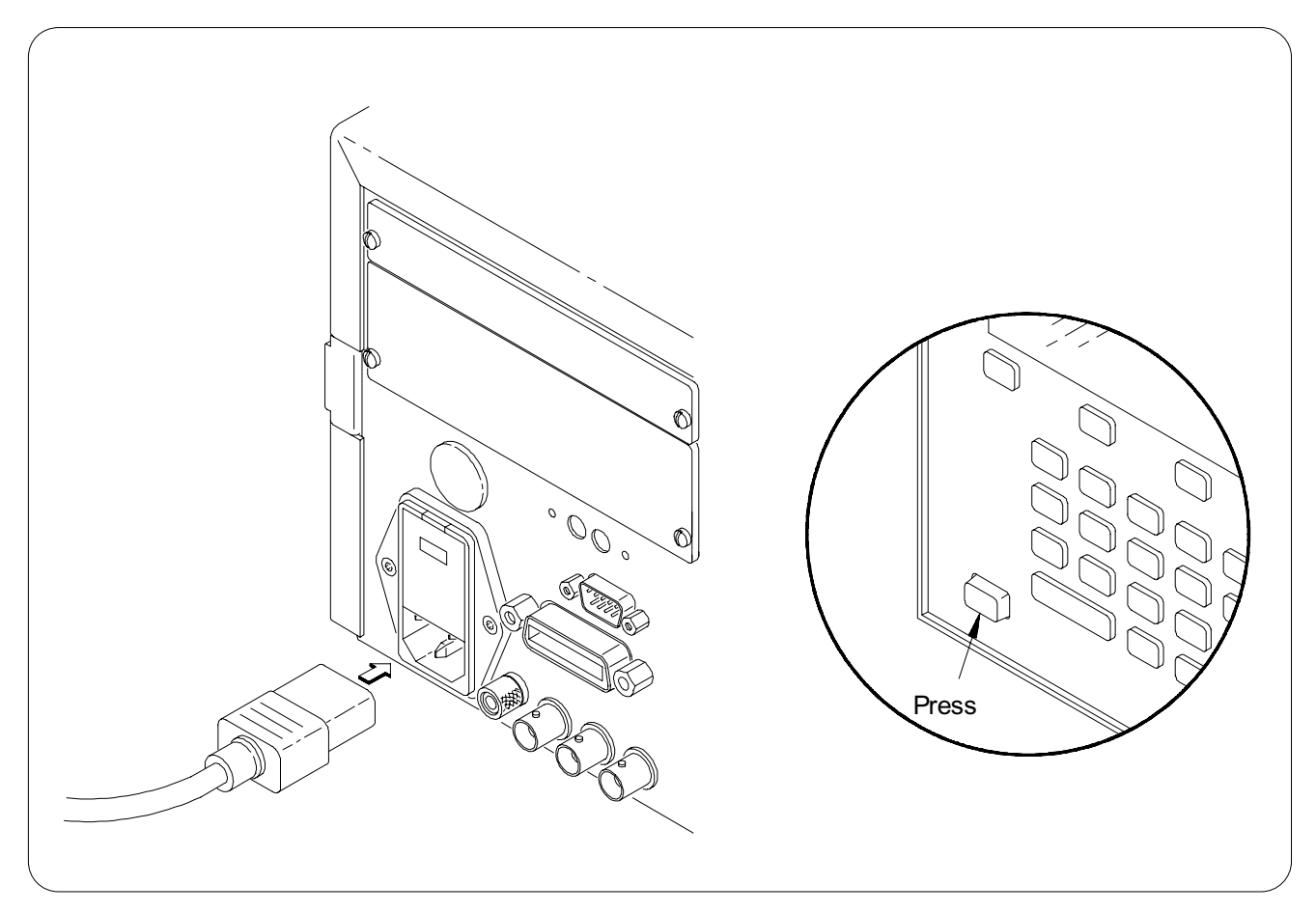

The mainframe's power cord receptacle and power cord meet international safety standards.

## **Step 10: Connect External DC Power (Optional)**

**WARNING To prevent possible electric shock hazard during DC power operation, connect the mainframe's chassis terminal to earth ground.**

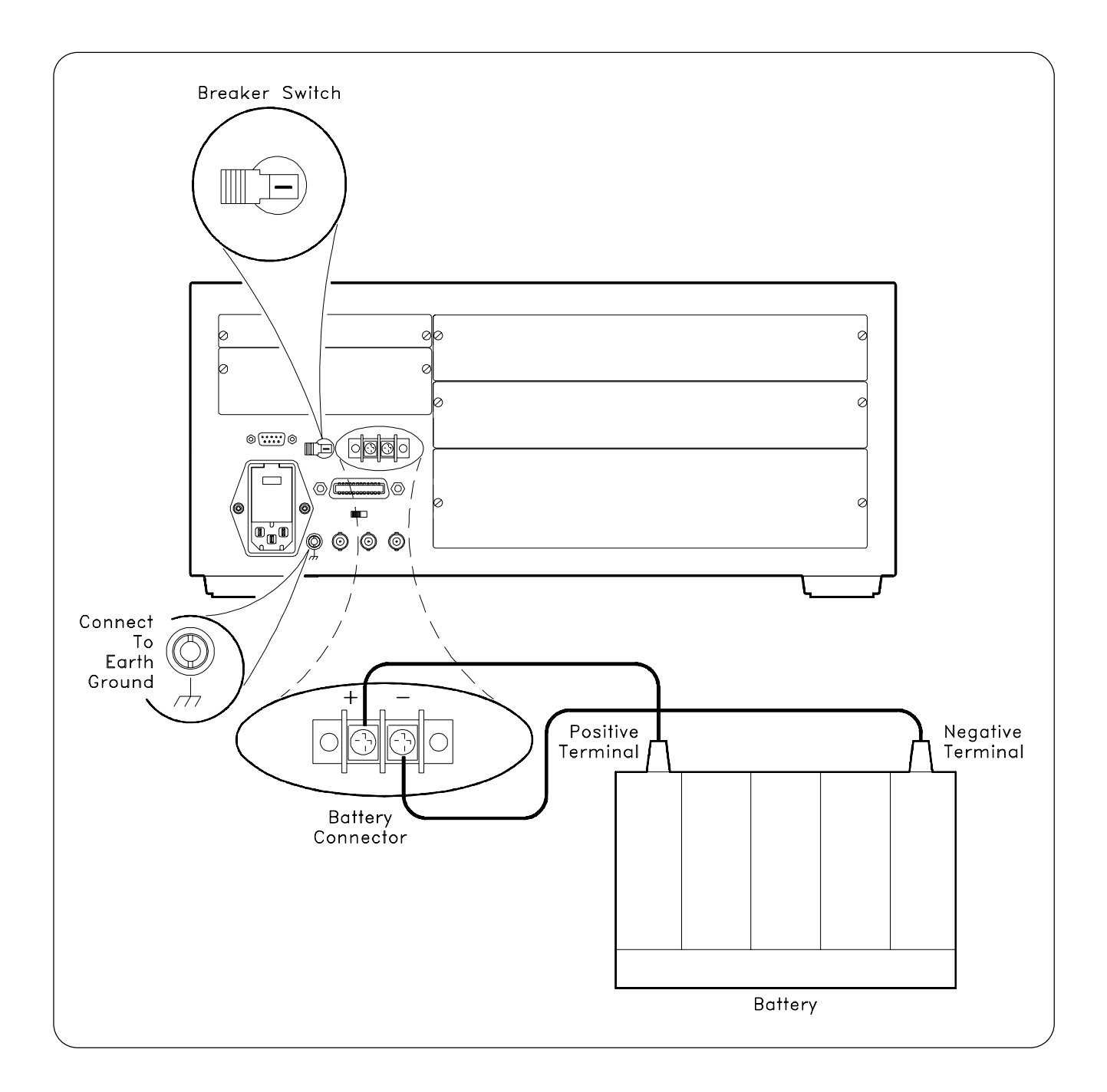

## **Step 11: Download Device Drivers**

If your instrument is **not** listed in the table below, you must download the device driver so that the mainframe can interpret the instrument's SCPI (Standard Commands for Programmable Instruments) commands. Device drivers enable register-based modules to be programmed using SCPI commands.

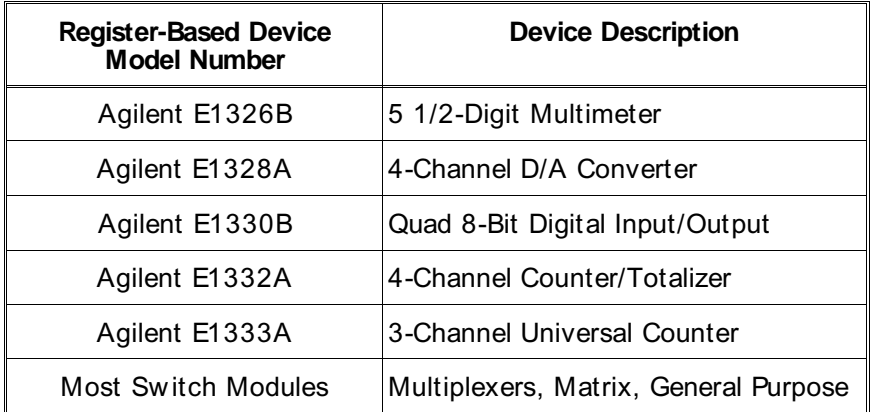

### **Factory Installed Device Drivers:**

Drivers that are not factory-installed are on a disk shipped with the module. Instructions for downloading the drivers are included in the Downloading Device Drivers Installation Note. If a driver is not installed, the mainframe will report the following message to the display (Agilent E1301B) or to an external terminal at the end of the power-on sequence.

#### **WARNING: DEVICE DRIVER NOT FOUND**

### **Step 12: Verify Operation**

This step verifies mainframe operation by:

- Checking for start-up errors
- Checking for system errors
- Checking/Setting the System Time
- Checking/Setting System Date
- Determining the Installed Instruments

Use Step 12A to verify using a program supplied on the "Verification and Example Program Disk", or use Step 12B to verify using other programs.

**Note** If errors are noted or your computer is unable to communicate with the mainframe, go to Appendix A "In Case Of Difficulty" for troubleshooting information.

## **Step 12A: Verify Using The VERF\_**XXX **Program**

Use the program called "VERF\_*XXX*" (the "XXX" identifies program type) to verify the mainframe operation. The programs come in three different versions: two for Windows, three for DOS, and one for computers with BASIC/IBASIC. The programs can be found on the "Verification and Example Programs" disks that came with the mainframe. Included on the disks are both the executable files and source codes (to allow customizing the programs).

**Note** To verify mainframe operation using program languages other than those provided, go to page 1-22.

#### **Programs for DOS**

- VERF\_CC.EXE this program requires an Agilent 82335 GPIB Interface Card. The program was written in the C language using the GPIB Command Library, which comes with the Agilent 82335 GPIB Interface Card.
- VERF\_QBC.EXE this program requires an Agilent 82335 GPIB Interface Card. The program was written in Microsoft® QuickBASIC using the GPIB Command Library which comes with the Agilent 82335 GPIB Interface Card.
- VERF OBT.EXE use this program to verify mainframe operation using the RS-232 port on the PC computer. The program was written in Microsoft® QuickBASIC.

#### **Programs for Windows**

- VERF VBS.EXE this program requires either an Agilent 82335, 82540, or 82541 GPIB Interface Card. The program was written in Visual BASIC using the Agilent Standard Instrument Control Library (SICL), which comes with the Agilent 82540 or 82541 GPIB Interface Card.
- VERF VCS.EXE this program requires either an Agilent 82335, 82540, or 82541 GPIB Interface Card. The program was written in Visual  $C/C+$  + using the Agilent Standard Instrument Control Library (SICL), which comes with the Agilent 82540 or 82541 GPIB Interface Card.

#### **Program for BASIC/IBASIC**

- VERF\_RMB this program requires the GPIB interface connection of an HP computer that has GPIB capability (i.e., a series 200/300).
- **Note** For information on how to control mainframe operation using different program languages, refer to Chapter 2.

### **Step 12B: Verifying Using Other Than The VERF\_**XXX **Program**

To verify mainframe operation using your own program language, send the following SCPI commands (Standard Commands for Programmable Instruments). (Refer to the Agilent E1300/E1301 User's Manual for more information on the mainframe SCPI commands.)

#### **Checking for Start-Up Errors**

To check for start-up errors, do the following:

1. Send the following SCPI command:

VXI:CONFigure:DeviceLIST?

2. The returned message should look similar to the one below:

+0,-1,+4095,+1301,-1,+0,HYB,NONE,#H00000000,#H00000000,READY,"","","","SYSTEM IN STALLED AT SECONDARY ADDR 0";+80,+0,+4095,+65440,-1,+0,REG,A16 ,#H00000000,#H00 000000,READY,"","","","ARB INSTALLED AT SECONDARY ADDR 10";+112,+0,+4095,+65296, -1,+0,REG,A16 ,#H00000000,#H00000000,READY,"","","","SWITCH INSTALLED AT SECONDA RY ADDR 14"

3. If the message indicates a start-up error, it may look similar to the one shown below (where the text in italics shows the actual error message):

```
+0,-1,+4095,+1301,-1,+0,HYB,NONE,#H00000000,#H00000000,READY,"","","","CNFG ERRO
R: 13";+112,+0,+4095,+65280,-1,+0,REG,A16 ,#H00000000,#H00000000,READY,"","","",
"CNFG ERROR: 13"
```
 For example, "CNFG ERROR: 13" shows that the Logical Address Switch may be set wrong. See Appendix A for the different error messages and possible causes.

**Note** If "CNFG ERROR: 3" is noted, download the driver for the module that caused this error. After the driver is downloaded, perform the above step again. The procedure for downloading drivers is in the Operating Note that came with the driver.

#### **Checking for System Errors**

Send the following SCPI command:

SYSTem:ERRor?

If the mainframe is operational, the command returns this error message:

+0,"No error"

#### **Checking and Setting the System Time**

To check the system time, send:

SYSTem:TIME?

The returned message for the time is a comma separated list:

hh,mm,ss

where "hh" is the hour, "mm" are the minutes, and "ss" are the second. For example, if the returned message is " $+ 23$ ,  $+ 5$ ,  $+ 38$ ", it shows a time of 23:05:38 or 11:05:39 P.M.. The time is in the 24 hour format.

To set the time, send:

SYSTem:TIME < hour> ,< minute> ,< second>

For example, to set the time for 10:15:00 AM, send:

SYST:TIME 10,15,00

#### **Checking and Setting the System Date**

To check the system date, send:

SYSTem:DATE?

The returned message for the date is a comma separated list:

yyyy,mm,dd

where "yyyy" is the year, "mm" is the month, and "dd" is the day. For example, if the returned message is "+ 1994, + 7, + 24", it shows a date of  $7/24/1994$  or July 24, 1994.

To set the system date, send:

SYSTem:DATE < year> ,< month> ,< day>

For example, to set the date for May 31, 1994, send:

SYST:DATE 1994,5,31

### **Where to go Next**

Your B-Size system should now be installed and operational. Next, you should wire the terminal blocks and begin programming. Refer to the individual module manuals for wiring schematics and specific terminal block wiring information.

The next chapter (Chapter 2) shows how to program instruments using a variety of languages. Shipped with the command module are two "Verification and Example Programs" disks. These disks (one DOS and one LIF disk) contain example programs in various languages. Refer to the "README" files on the disks for information on the various programs on the disks.

This chapter shows how to send Standard Commands for Programmable Instruments (SCPI) and IEEE 488.2 Common Commands to the Agilent E1300/E1301 Mainframe from a computer over the General Purpose Interface Bus (GPIB)<sup>\*</sup>, or from a Terminal. Chapter contents are:

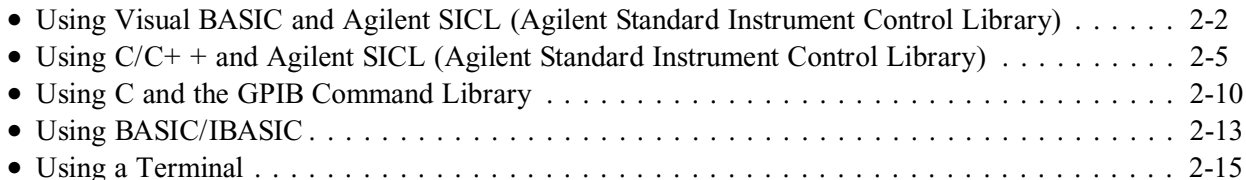

# **Verification and Example Programs**

Shipped with the Agilent E1300/E1301 Mainframe are two disks that contain verification and example programs for the mainframe. One disk (Agilent Part Number: E1300-10307) is in the LIF format and contains programs written for BASIC/IBASIC. The other disk (Agilent Part Number: E1300-10308) is in the DOS format and contains programs written in C/C+ + , Visual BASIC, QuickBASIC, and BASIC/IBASIC.

Refer to the "README" files on the disks for information on the various programs on the disks.

# **Primary and Secondary GPIB Addressing**

The plug-in modules in the mainframe are considered individual instruments. This requires them to have a unique GPIB Secondary address. This is because the Primary GPIB address of each instrument is the same, which is the primary address of the mainframe itself. To determine the Secondary GPIB address, divide the Logical Address of an instrument by 8.

For example, a typical GPIB address is:

70903

where:

- "7" is the Select Code
- "09" is the Primary GPIB address of the Agilent E1300/E1301 (default value)
- "03" is the Secondary GPIB address (default value of the Agilent E1326 Multimeter); the "03" Secondary GPIB address is derived from a Logical Address of 24 (i.e.,  $24 / 8 = 3$ )

\* GPIB is the implementation of the IEEE Standard 488.1-1978

# **Using Visual BASIC and Agilent SICL**

The following shows how to use the Visual BASIC program language (version 3.0) with the Agilent Standard Instrument Control Library (SICL) and the Agilent 82335, Agilent 82340, or Agilent 82341 GPIB Interface Card. Both the GPIB Card and SICL are used in a PC type computer under Microsoft® Windows<sup>TM</sup> or Windows NT<sup>TM</sup>.

The Agilent Standard Instrument Control Library provides the sub calls to send the SCPI commands that control instrument operation. To send a SCPI command, the appropriate sub call requires the GPIB address of the instrument and the SCPI command. To receive data from the instrument, the appropriate sub call requires the GPIB address and the returned data format. To send commands and to receive data is a multiple step process, as follows:

- 1. SICL first opens an I/O session between Visual BASIC and the instrument.
- 2. Send the commands and return the data to and from the instrument.
- 3. Close the the I/O session between Visual BASIC and the mainframe.
- 4. If using Microsoft® Windows<sup>™</sup>, cleanup SICL (not needed for Windows NT<sup>™</sup>).

Typical sub calls are as follows (refer to the "SICL Manual" for other commands):

### **What's Needed**

Include the "SICL.BAS" program file to the Visual BASIC project. This file came with SICL. To add the file, press Ctrl-D and enter the path and file name, or select the Add File menu under the File menu (see Visual BASIC documentation for more information).

### **How to Run a Program**

You can run the program in the Visual BASIC environment or compile it to make an executable file. Use the appropriate menu in the environment to make the executable file. Note that the file can only operate under Windows<sup>TM</sup>.

### **Sending SCPI Commands and Receiving Data**

The following shows how to send SCPI commands and receive data. To do this, open the communication path between Visual BASIC and the instrument. The following shows how to open the path, and send and receive data.

### **Open Communication Path**

Use the iopen subproutine to open the communication path between the instrument and Visual BASIC. The command requires the complete GPIB address.

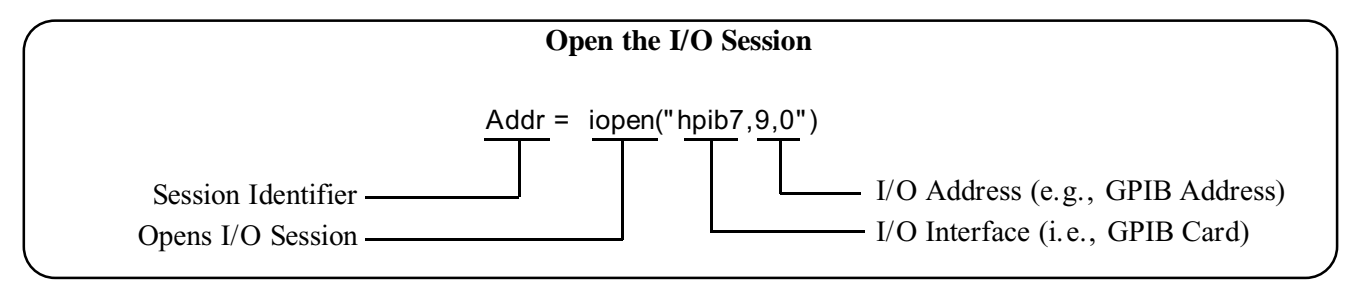

### **Sending SCPI Commands**

The following shows how to send SCPI commands to an instrument using the iwrite subroutine from the Agilent Standard Instrument Control Library (SICL).

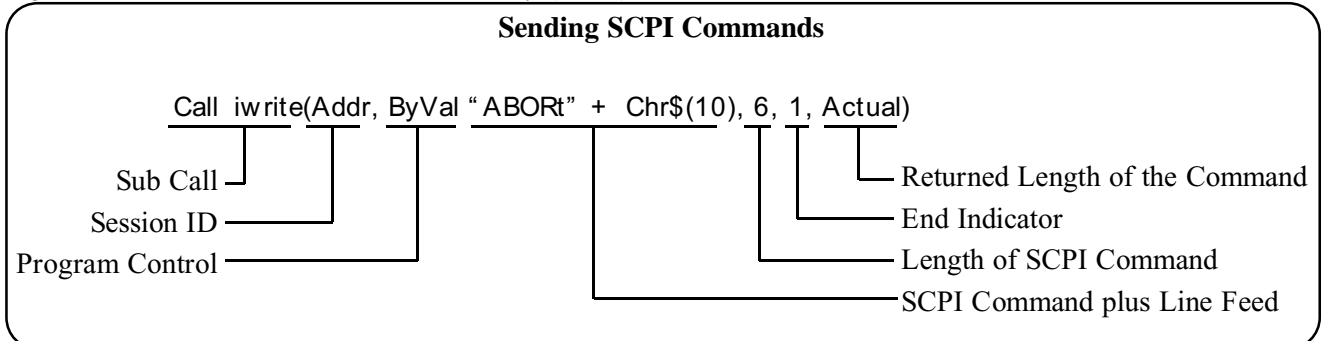

### **Receiving Data**

The following shows how to use the iread subroutine from the Agilent Standard Instrument Library to receive string data from an instrument.

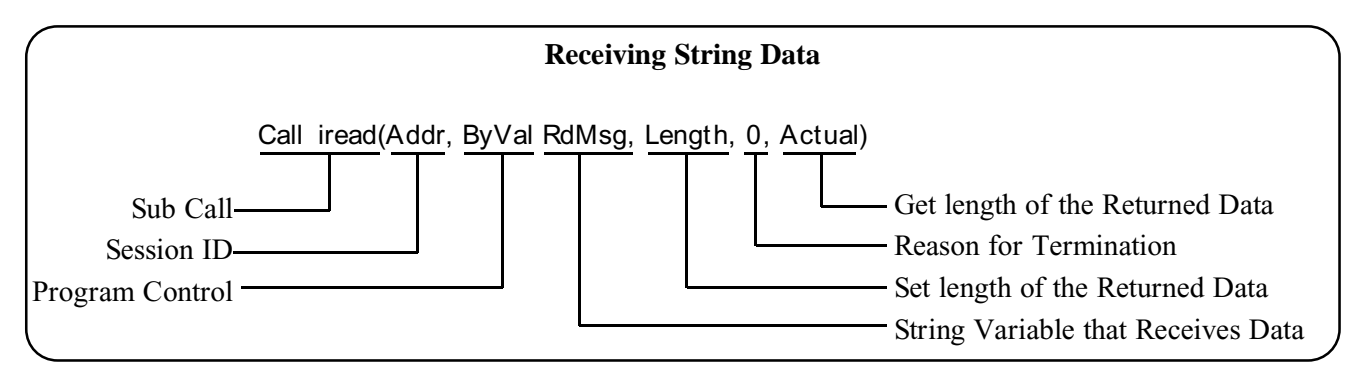

## **Program Example**

The following program example sends a SCPI command and returns the data into a string variable.

```
Sub Main ()
Dim Addr As Integer
Dim Cmd As String
Dim RdMsg As String * 256
Dim Length As Integer
Dim Actual As Long
   ' SCPI command
Cmd = " SYSTem:ERRor?" + Chr$(10)
   ' Open communication path using GPIB address
Addr = iopen("hpib7, 9, 0") ' Send SCPI command
Call iwrite(Addr, ByVal Cmd, Len(Cmd), 1, Actual)
   ' Set space for returned data
Length = 256 ' Get readings
Call iread(Addr, ByVal RdMsg, Length, 0, Actual)
   ' Show readings
MsgBox RdMsg, 0
   ' Close communication with instrument
Call iclose(Addr)
   ' Clean up sicl (for Windows only)
Call siclcleanup
End
End Sub
```
# **Using C/C+ + and Agilent SICL**

The following shows how to use the Visual  $C/C+$  + program language with the Agilent Standard Instrument Control Library (SICL) and the Agilent 82335, Agilent 82340, or Agilent 82341 GPIB Interface Card. Both the GPIB Card and SICL are used in a PC type computer under Microsoft® Windows<sup>™</sup> or Windows NT<sup>™</sup>.

The Agilent Standard Instrument Control Library provides the functions to send the SCPI commands that control instrument operation. To send a SCPI command, the appropriate function requires the GPIB address of the instrument and the SCPI command. To receive data from the mainframe, the appropriate function requires the GPIB address and the returned data format. To send commands and receive data is a multiple step process, as follows:

- 1. SICL first opens an I/O session between  $C/C++$  and the mainframe.
- 2. Send the commands and return the data to and from the mainframe.
- 3. Close the the I/O session between  $C/C++$  and the mainframe.
- 4. If using Microsoft® Windows™, cleanup SICL (not needed for Windows NT™).

Typical functions are as follows (refer to the *SICL Manual* for other commands):

## **What's Needed**

You need the the following libraries and header files. These are supplied with SICL.

- msapp16.lib for Microsoft® Visual C and  $C_{+}$  +
- bcapp16.lib Borland C and  $C_{+}$  +
- $\bullet$  sicl16.lib
- sicl.h

### **How to Run a Program**

To run a program, first compile and link the program to make an executable file using the Large memory model. You can compile from the command line or the Windows<sup>TM</sup> interface. The two methods are:

#### **From the Command Line**

Make sure the program to be compiled and the appropriate libraries are in a project file. Do this in the  $C/C++$  environment. Then do the following:

• For Borland compilers, type:

MAKE < project\_name> .MAK and press Enter

• For Microsoft compilers used in Windows, type:

```
NMAKE < project_name> .MAK and press Enter
```
#### **From the Windows Interface**

Select the  $C/C++$  Windows environment and make sure the program to be compiled and the appropriate libraries are in a project file. Then do the following:

• For Borland compilers, select:

Project | Open Project to open the project, then Compile | Build All to compile the program

• For Microsoft compilers used in Windows, type:

Project | Open to open the project, then Project | Re-build All to compile the program

## **Sending SCPI Commands and Receiving Data**

The following shows how to send SCPI commands and receive data using several different functions. To do this, open the communication path between Visual  $C/C++$  and the instrument. The following shows how to open the path, and send and receive data.

### **Open Communication Path**

Use the iopen function to open the communication path between the instrument and Visual  $C/C + +$ . The command requires the complete GPIB address.

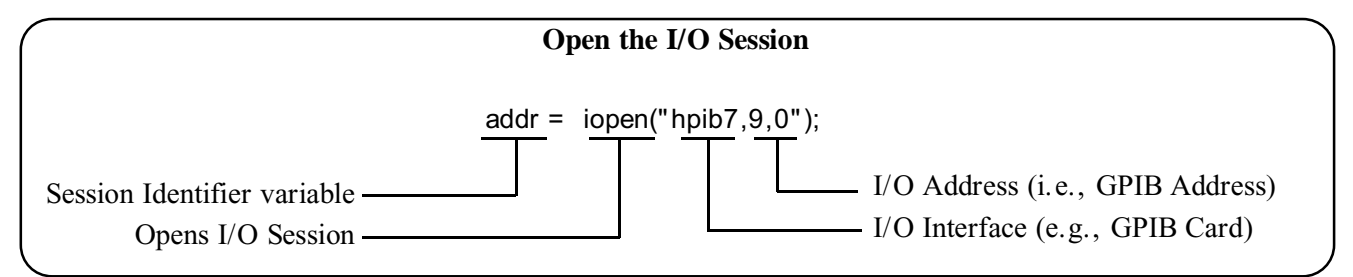

### **Sending SCPI Commands**

The following shows two ways to send SCPI commands. One way uses the iprintf function from the Agilent Standard Instrument Library to send the commands as formatted data to the instrument. The other way uses the iwrite function to send the commands in a block of data.

Use the iwrite function to send SCPI commands that will not change and use the iprintf function to send SCPI commands where the parameters may change. The format for the iprintf command are the same format used by  $C/C++$  (e.g., %s, %i, %f, etc.).

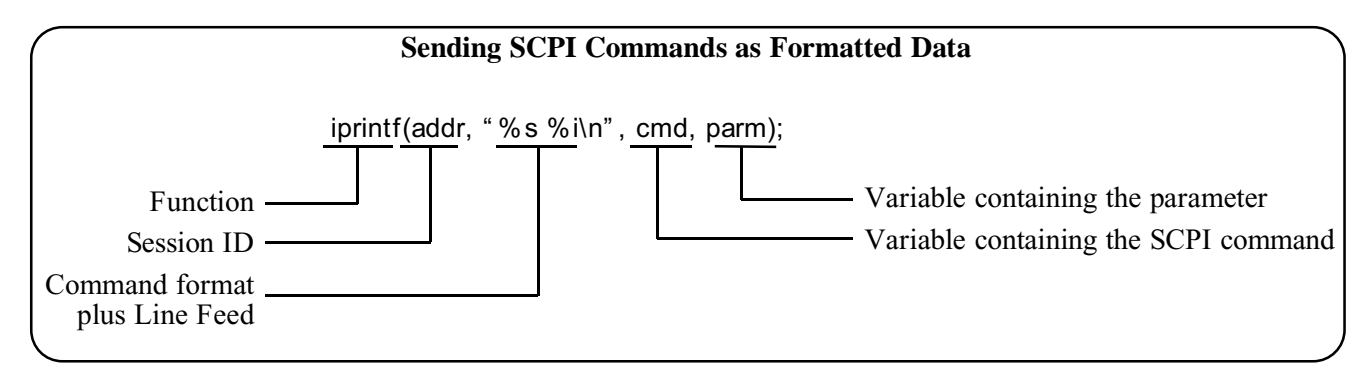

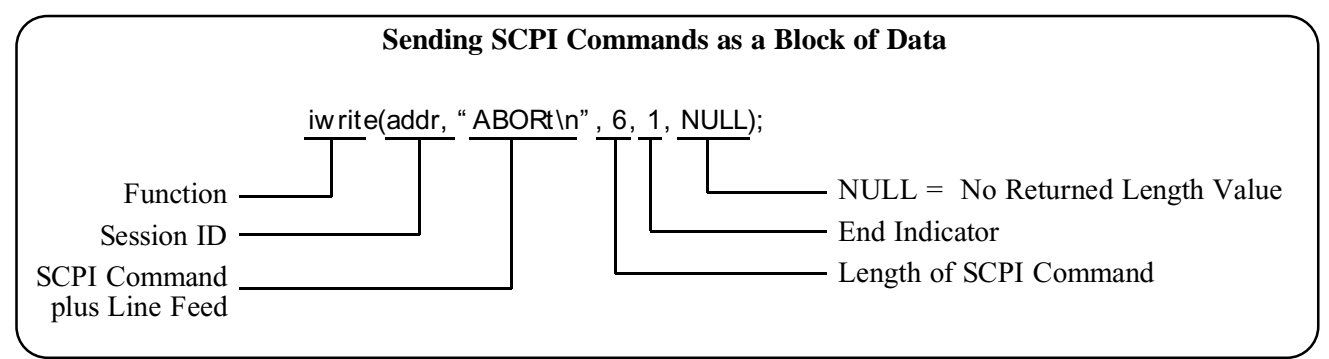

### **Receiving Data**

The following shows two ways to receive data. One way shows how to use the iscanf function from the Agilent Standard Instrument Library to receive formatted data from an instrument. The other way uses the iread function to receive unformatted data.

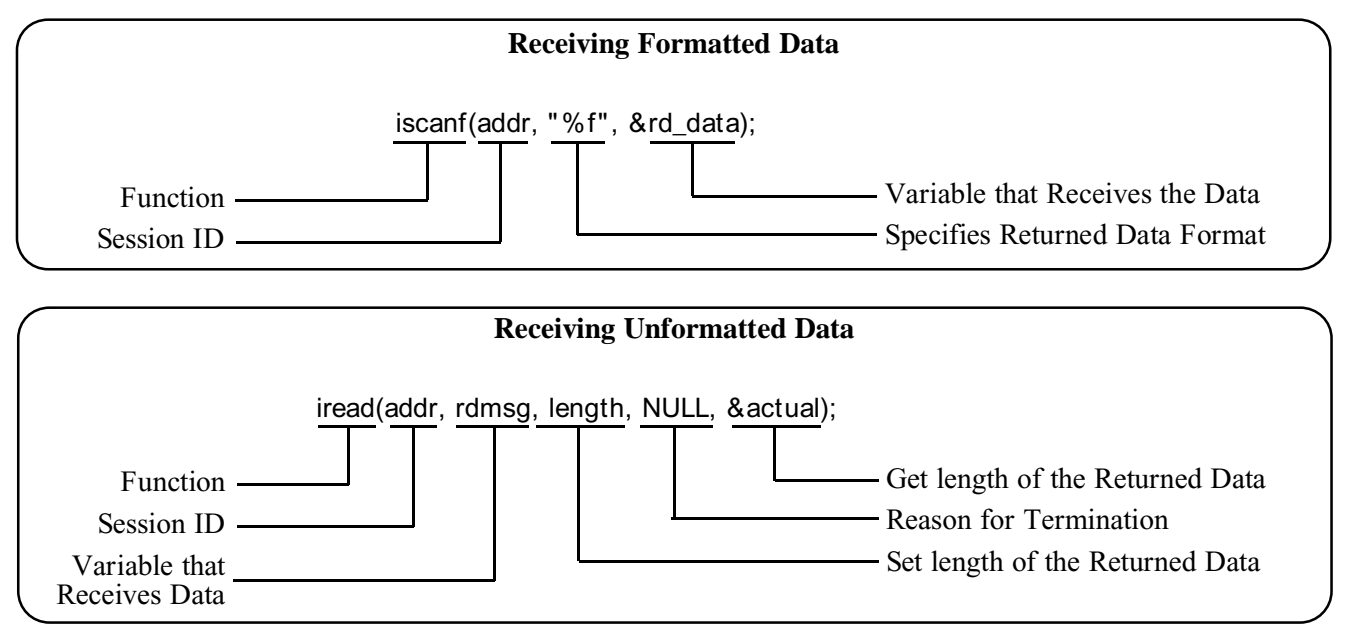

### **Using Single Function to Send and Receive Data**

The ipromptf function sends formatted SCPI commands and immediately reads the returned data as formatted data. This function is a combination of the iprintf and iscanf functions.

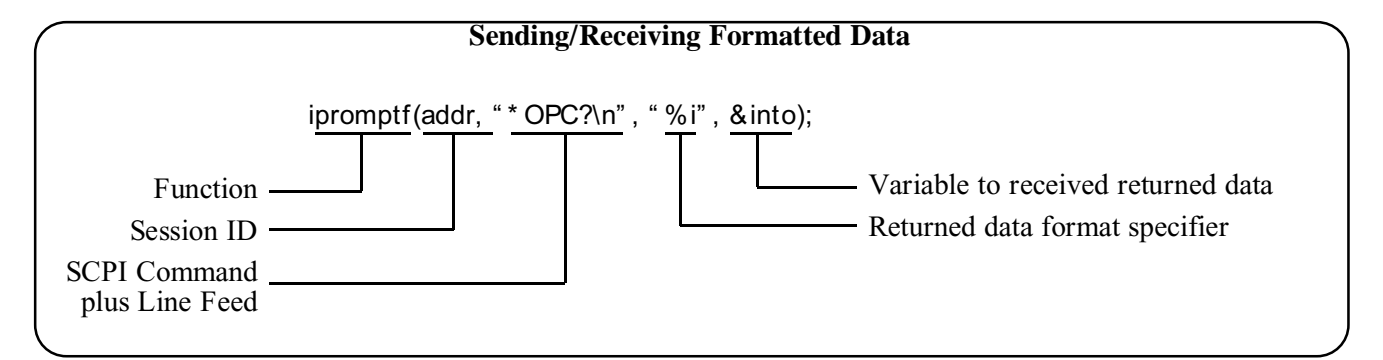

## **Program Example to Send and Read Unformatted Data**

The following program example uses the "iread" function to read unformatted raw data.

```
#include < stdio.h>
#include < string.h>
#include < sicl.h> /* Included with SICL * /
#define DEV_ADDR "hpib7,9,0" /* Assign the instrument GPIB address */
/* * * * * * * * * * * * * * * * * * * * * * * * * * * * * * * * * * * * * * * * * * * * * * * * * * * * * * * * * * * * * * * * * /
void main(void)
{
     INST addr;
     unsigned long actual;
     int length = 256;
     char into[256],
             * cmd = " SYSTem:ERRor?\n" ; /* SCPI command * /
     #if defined( BORLANDC ) && !defined( WIN 32)
        _InitEasyWin(); /* Required for Borland EasyWin program * /
     #endif
       /* Enable communication path to the instrument * /
     addr= iopen(DEV_ADDR);
       /* Send SCPI command * /
     iwrite(addr, cmd, strlen(cmd), 1, NULL);
                                       Continued on Next Page
```

```
/* Read returned data * /
iread(addr, into, length, NULL, &actual);
  /* NULL terminates result string and print the results * /
if (actual)
{
  into[actual - 1] = (char) 0;printf("\n%s", into);
}
   /* Close communication * /
iclose(addr);
    /* Release SICL resource allocation; not needed for Windows NT * /
_siclcleanup();
```
# **Example to Read Formatted Data**

To read formatted data, replace the "iread" function in the above program with the " iscanf" function.

```
/* Read returned data * /
iscanf(addr, " %t" , into);
  /* Print the results * /
printf("\n%s", into);
```
}

## **Example to Send and Read Formatted Data**

To send and read formatted data, replace the " iscanf" and " iprintf" functions with the "ipromptf" function.

/\* Send SCPI command and read returned data \* / ipromptf(addr, " SYSTem:ERRor?\n" , " %t" , into);

# **Using C and the GPIB Command Library**

The following shows how to use the C program language with the GPIB Command Library and the Agilent 82335 GPIB Interface Card (the command library is supplied with the GPIB Card). Both the GPIB Card and Command Library are used in a PC type computer.

The GPIB Command Library provides the functions to send the SCPI commands that control instrument operation. To send a SCPI command, the C function requires the GPIB address of the instrument (e.g., 70900) and the SCPI command. To receive data from the instrument, the C function requires the GPIB address and the returned data format. Typical functions to send commands and to receive data are as follows (refer to the *GPIB Command Library Manual* for other commands).

## **Supported C Programs**

The supported C programs are:

- Microsoft® C and  $C_{+}$  +
- Borland C and  $C_{+}$  +

### **What's Needed**

You need the following libraries and header files. These are supplied with the command library.

- clhpib.lib for Microsoft® C and C+
- tchhpib.lib for Borland C and  $C_{+}$  +
- cfunc.h for the Small memory model only

## **Executing a Program**

To execute a program, first compile and link the program to make an executable file. To compile the program from the command line:

- Link the appropriate GPIB C library (from the GPIB Command Library files). Use one of the following libraries:
	- **–** Microsoft® C + and C+ + , and QuickC©: clhpib.lib
	- **–** Borland C and C+ + : tchhpib.lib
- If using the Small memory model, include "cfunc.h" header file (from the GPIB Command Library files). This file is not needed when using the Large/Huge memory models.
- Be sure the necessary paths have been added to the AUTOEXEC.BAT file for the compilers to find the correct library and header file (see your C Language documentation to set the proper paths).

## **Compiling a Program**

To compile a program from the DOS command line using the Large memory model, execute the following:

• Microsoft® C/ and  $C++$ :

cl /AL < *path*\program name.C> *path*\clhpib.lib

• Borland C and  $C_{+ +}$ :

tcc -ml < *path*\program name.C> *path*\tchhpib.lib

When using the Small memory model, change the "AL" or "-ml" parameters to "AS" or "-ms".

### **Sending SCPI Commands**

The following shows how to use the IOUTPUTS function from the GPIB Command Library to send SCPI commands to an instrument. The function needs the complete GPIB address of the instrument.

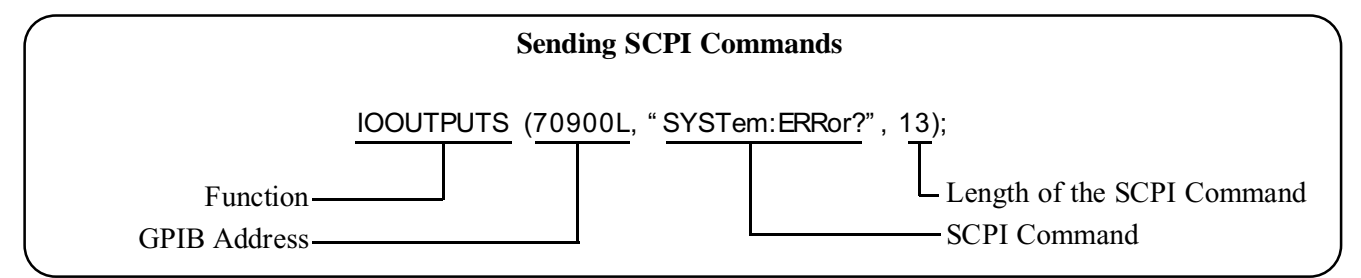

## **Receiving Data**

The following shows how to use the IOENTERS function from the GPIB Command Library to receive character data from an instrument. The function needs the complete GPIB address of the instrument.

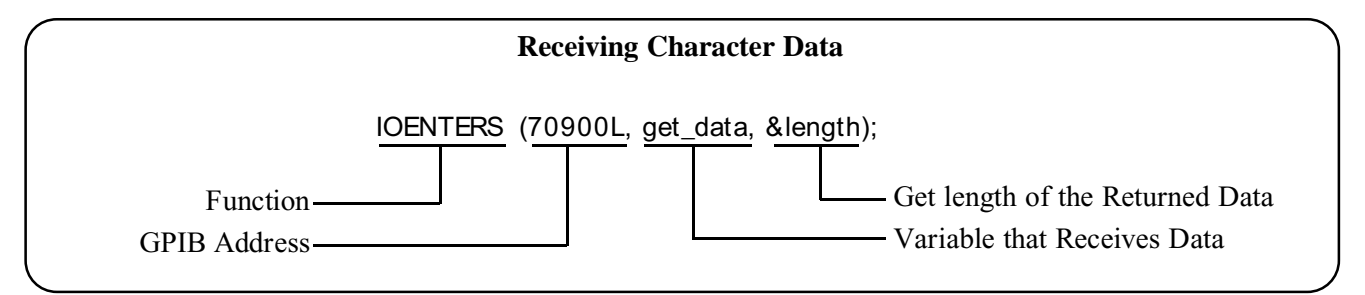

# **Program Example**

The following program example sends a SCPI command and returns the data into a character string.

```
#include < stdio.h>
#include < string.h>
#include < cfunc.h> /* This file is from the GPIB Command Library Disk */
#define ADDR 70900L /* Defines the GPIB address * /
/* * * * * * * * * * * * * * * * * * * * * * * * * * * * * * * * * * * * * * * * * * * * * * * * * * * * * * * * * * * * * * * * /
void main(void)
{
     char * cmd = " SYSTem: ERRor?", /* SCPI command */
             rd_msg[257];
     int length = 256;
       /* Send SCPI command * /
     IOOUTPUTS(ADDR, cmd, strlen(cmd));
       /* Read returned data * /
     IOENTERS(ADDR, rd_msg, &length);
       /* Print returned data * /
     printf("\n%s",rd_msg);
}
```
# **Using BASIC/IBASIC**

The following shows how to use the BASIC/IBASIC program language (version 5.0 and above). BASIC/IBASIC languages are in a variety of HP computers, including many Series 200/300 computers. These computers normally have the means for GPIB connections.

BASIC/IBASIC have the means to directly send commands to the instruments and to directly receive data from the instruments over GPIB. To send a SCPI command, the program requires the GPIB address of the instrument and the SCPI command. To receive data from the instrument, the program requires the GPIB address. Typical commands are as follows (refer to the BASIC/IBASIC documentation for other commands).

# **Sending SCPI Commands**

The following shows how to send SCPI commands to an instrument using the BASIC/IBASIC OUTPUT command. The command needs the complete GPIB address of the instrument.

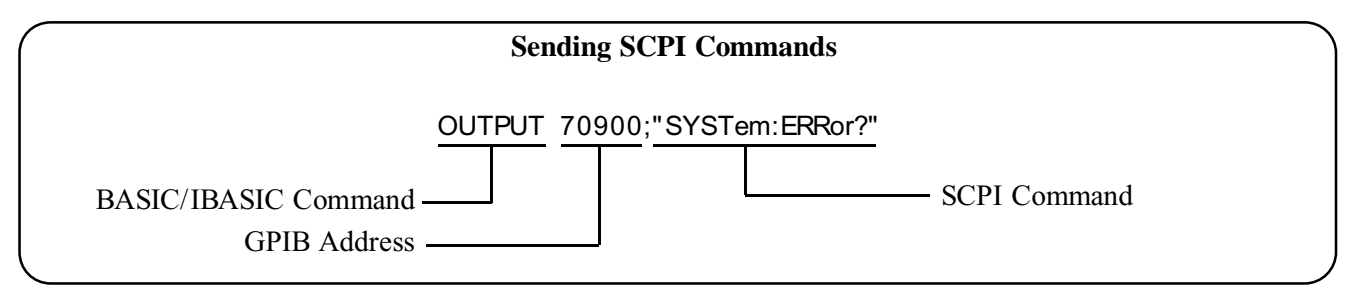

## **Receiving Data**

The following shows how to use the hp BASIC/IBASIC ENTER command to receive data from an instrument. The command needs the complete GPIB address of the instrument.

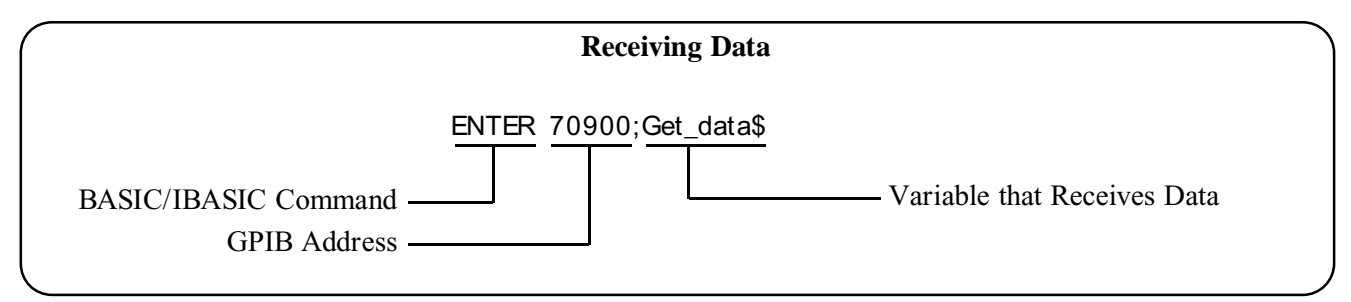

# **Program Example**

A typical program example is as follows. This example sends a SCPI command and returns the data into a string variable.

10 DIM A\$[256] 20 ! 30 ! Send SCPI command 40 OUTPUT 70900.;" SYSTem:ERRor?" 50 ! 60 ! Read data 70 ENTER 70900.;A\$ 80 ! 90 ! Print returned data 100 PRINT A\$ 110 END

# **Using a Terminal**

The following shows how to use a supported terminal to send SCPI commands to an instrument and display returned data. The supported terminals are:

- HP  $700/92$
- HP 700/94
- HP 700/22
- HP 700/43
- $\bullet$  DEC®VT100®
- DEC®VT220®
- $\bullet$  WYSE®WY-30TM
- Agilent AdvanceLink terminal emulation software (configured as an HP 2392A Terminal)

### **Connecting the Terminal**

The terminal must be connected to the RS-232 connector on the computer. The Baud Rate must be 9600.

## **Sending SCPI Commands**

To send SCPI commands to an instrument, make sure the instrument is selected. You can select the instrument either in the main menu or in an instrument menu, as follows:

#### **Select Instrument from Main Menu**

The Main Menu is the one that is shown after the mainframe is turned on and it has gone through its turn-on cycle. The prompt "Select an instrument" is displayed when the mainframe is ready to select an instrument. Do the following:

- 1. **Supported Terminal:** The installed instruments are shown on the terminal's functions keys. To select an instrument, press the appropriate function key. For example, if you wish to select the system (i.e., mainframe), press the function key labeled "SYSTEM".
- 2. **Non-Supported Terminal:** Do one of the following:
	- a. Type:

SI < instrument name> press Return

where  $\leq$  instrument name is the name of the instrument to be selected. For example, the function key labeled "VOLTMTR" for the Agilent E1326 Multimeter.

or type:

SA < logical address>

where < logical address> is the Logical Address of the instrument to be selected. For example, "SA 24" selects the Agilent E1326 Multimeter.

### **Select Instrument from an Instrument Menu**

An Instrument Menu is normally indicated by the instrument title shown on the display. For example, if the system is selected, the title is typically displayed as "SYSTEM\_0:". Do the following:

- 1. **Supported Terminal:** Do the following:
	- a. Press the function key labeled "UTILS", if displayed. Continue with the next step if the label is displayed or not.
	- b. Press the function key labeled "SEL\_INST". This should bring you to the Main Menu (i.e., the "Select an instrument." prompt shown). Use the procedure under the "Select Instrument from Main Menu" heading to select the instrument.
- 2. **Non-Supported Terminal:** Press Ctrl-D to select the Main Menu (i.e., the "Select an instrument." prompt shown). Use the procedure under the "Select Instrument from Main Menu" heading to select the instrument.

### **Sending the Commands**

Once the instrument menu is shown, type in the SCPI command and press 'Return'. For example, to display an error message, type:

#### SYST:ERR?

and the returned error message from the selected instrument will be displayed.

This appendix gives possible failures and troubleshooting information for the mainframe. Included are start-up and system errors, and their descriptions.

# **No Communication Between Mainframe and Computer**

When the mainframe is unable to communicate with the computer, do the following:

- 1. Check for poor interface connections (GPIB or Serial I/O) between the computer and mainframe. If connections are good, continue with step 2.
- 2. Turn the mainframe off.
- 3. Remove all plug-in modules from the mainframe.
- 4. Turn the mainframe on; wait until it goes through its turn on cycle (about 8 seconds).
- 5. Try to communicate with the mainframe again (send the "VXI:CONFigure:DeviceLIST?" command or use the "VERF\_*XXX*" program from the B-Size Verification Disk).
- 6. If the mainframe is now operative, do the following:
	- a. Turn the mainframe off.
	- b. Plug in one plug-in module.
	- c. Turn the mainframe on.
	- d. Check for correct operation again (see step 4).
	- e. If the mainframe is now inoperative, the last module installed is defective. If the mainframe module still operates, repeat steps 6-a to 6-d to check any other modules one at a time until you find the defective one.
- 7. If the mainframe is still inoperative, make sure the computer operates correctly. If it appear to operate correctly, the mainframe is inoperative.

# **Start-Up Errors and Messages**

The Start-up errors and descriptions are listed in Table A-1.

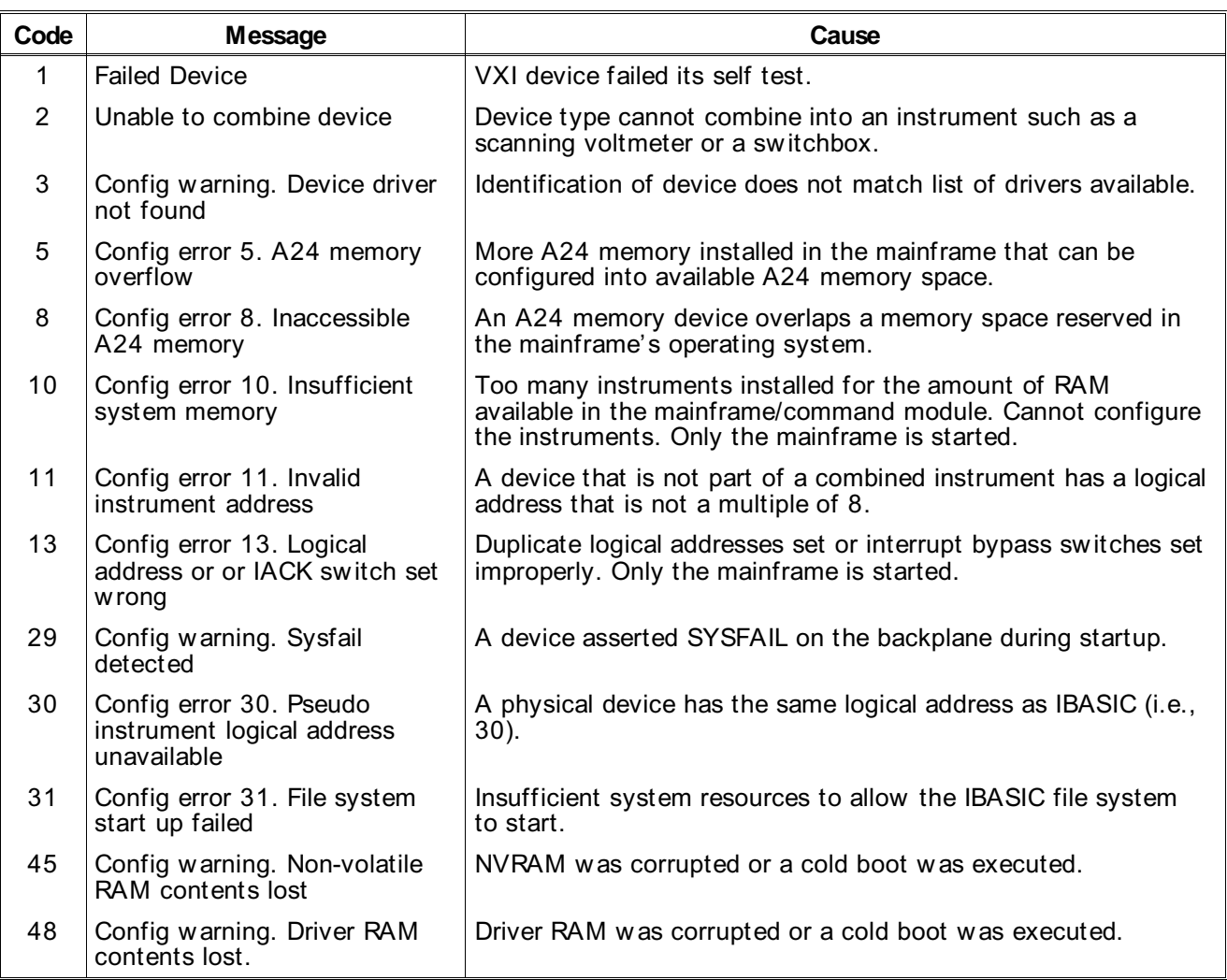

#### **Table A-1. Start-Up Errors**

## **Error 1: Failed Device**

This indicates that a plug-in module in the mainframe is inoperative. To determine which module is defective, do the following:

- 1. Remove AC power from the mainframe.
- 2. Unplug a module.
- 3. Re-apply AC power to the mainframe and check for Start-Up errors again.
- 4. If the error has not returned, the last module unplugged is the cause. Otherwise, repeat steps 1 to 3 to check the other modules.

# **Error 3: Config warning. Device driver not found**

The mainframe generates this error when it detects a module that has no driver present. Many instruments, like the Agilent E1326 Multimeter and Agilent E1345/E1346/E1347, etc. switches, have the built-in drivers in ROM. For other modules, like the Agilent E1340 Arbitrary Function Generator, its driver must be downloaded.

When Error: 3 is generated, check and be sure all drivers are installed. Refer to the *Downloadable Driver Operating Note* that came with module to download the drivers.

### **Error 10: Config error 10. Insufficient system memory**

The system has a set amount of RAM memory available for use. If attempting to download instrument drivers that require more RAM memory than available, the system generates this error message. Either install more RAM or remove a downloadable driver to get more memory.

### **Error 11: Config error 11. Invalid instrument address**

The mainframe generates this error if a Logical Address of a module is other than a multiple of 8. The only exception is the Scanning Voltmeter or Switchbox configuration. However, the first module in these configurations must be set at a multiple of 8.

## **Error 13: Config error 13. Logical address or IACK switch set wrong**

Multiple modules with the same Logical Address causes this error. Be sure each module has its own unique Logical Address.

# **System Errors and Messages**

All system errors generated by the mainframe are stored into an error queue until full. When full, all subsequent errors are not stored. Before the error queue is full, the last error message stored is called:

-350," Too many errors"

### **Reading the Error Queue**

The SCPI command "SYSTem:ERRor?" reads the error queue and returns the error message. The command reads the oldest message to the newest. Whenever a message is read, it is removed from the queue. When all messages are removed, the command returns:

+ 0," No error"

## **Error Types**

The returned error message consists of a number and a message. A positive number shows instrument specific errors. Negative numbers determined different types of errors as summarized in Table A-2. The different negative numbered types are explained following the table.

| <b>Error Number</b> | <b>Error Type</b>       |
|---------------------|-------------------------|
| $-199$ to $-100$    | Command Errors          |
| $-299$ to $-200$    | <b>Execution Errors</b> |
| -399 to -300        | Device-Specific Errors  |
| -499 to -400        | Query Errors            |

**Table A-2. Negative Error Numbers**

### **Command Errors**

The mainframe cannot execute or understand a command. Possible causes are:

- A syntax error. For example, wrong data type for a particular command was received.
- A command was not recognized. For example, the SCPI or Common Command is incorrect.

### **Execution Errors**

The mainframe is unable to perform the action or operation requested by the command. Possible causes are:

- A parameter within the command is outside the limits or inconsistent with the capabilities of the mainframe.
- A valid command cannot be executed due to a failure in the mainframe.

#### **Device-Specific Errors**

This shows that an operation cannot complete due to an abnormal hardware or firmware condition, like a self-test failure.

### **Query Errors**

This shows that a problem has occurred in the output queue. Possible causes are:

- An attempt was made to read an empty output queue (i.e., no data present in the queue).
- Data in the output queue has been lost for some unknown reason.

## **System Error Message Listing**

For a listing of all system errors, refer to Tables A-3 and A-4.

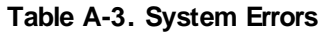

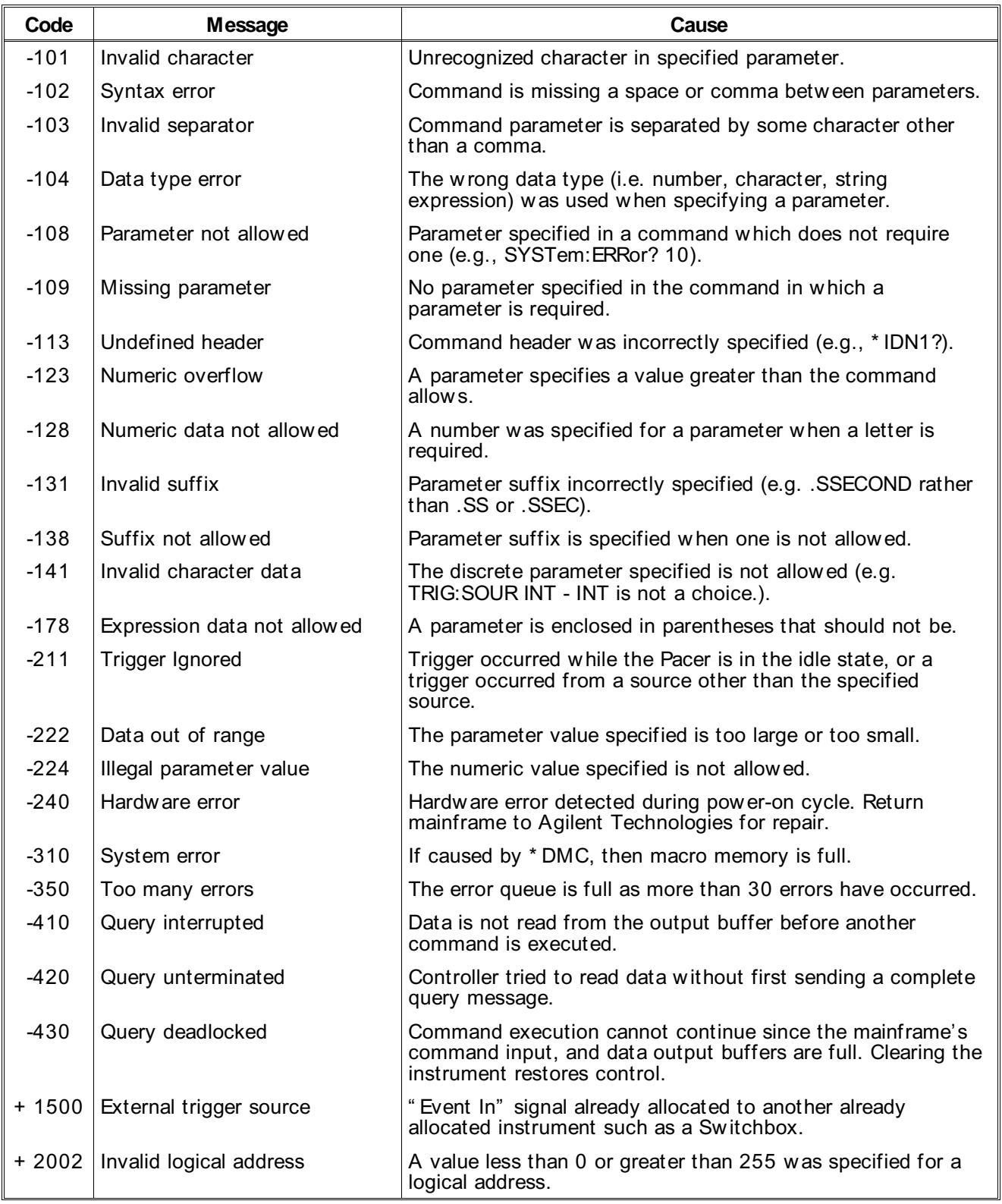

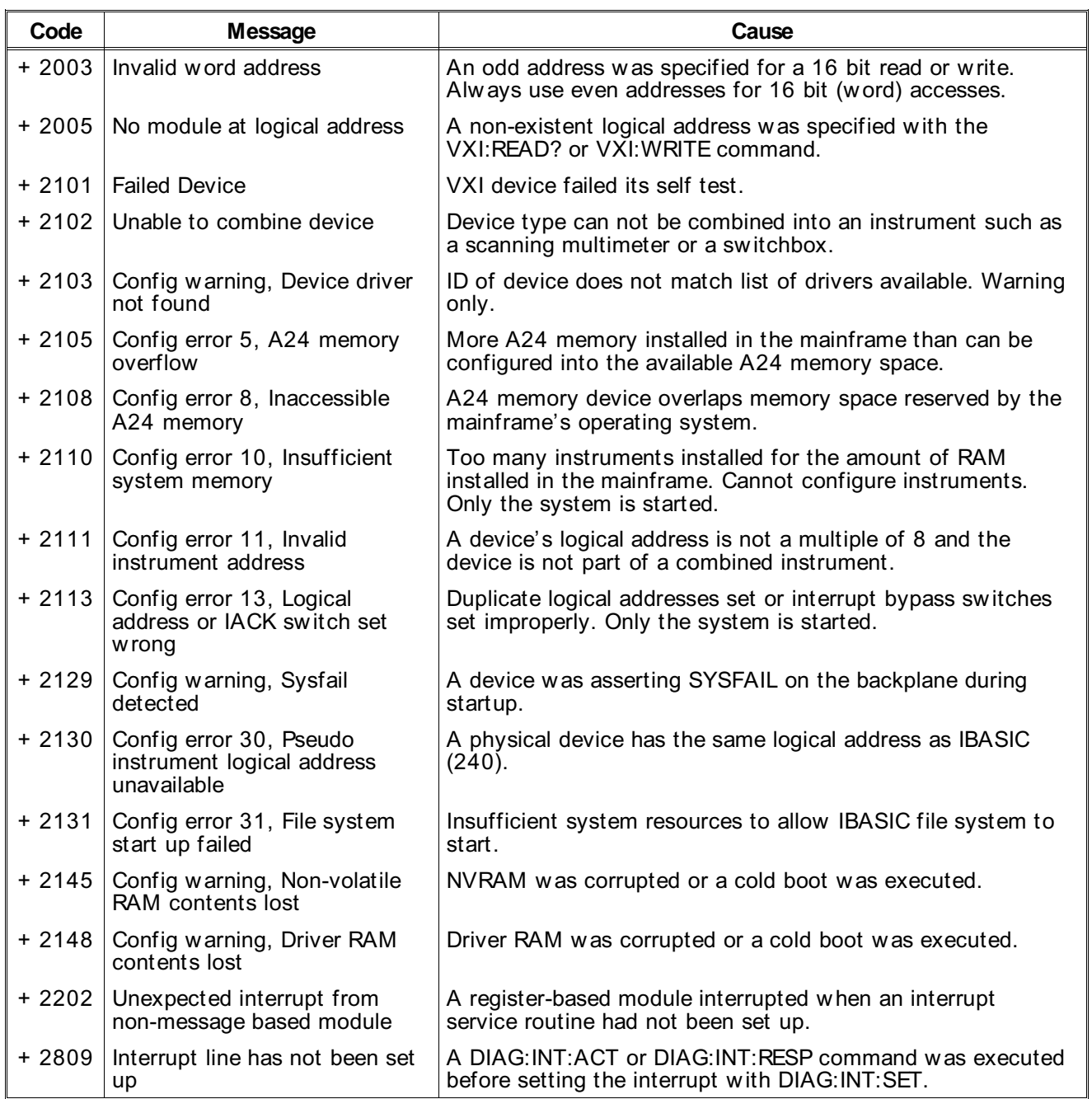

#### **Table A-4. System Errors (cont.)**

# **RS-232 Cable Information**

The recommended RS-232 cables/adapters and their Agilent part numbers are:

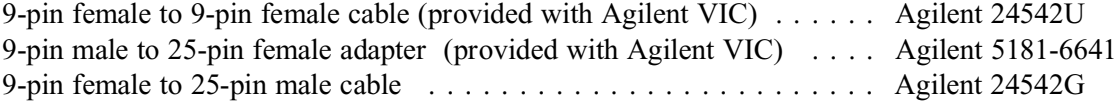

For longer distances, you may need a custom built cable. Figure B-1 is a wiring diagram for 9-pin to 9-pin and 9-pin to 25-pin cables.

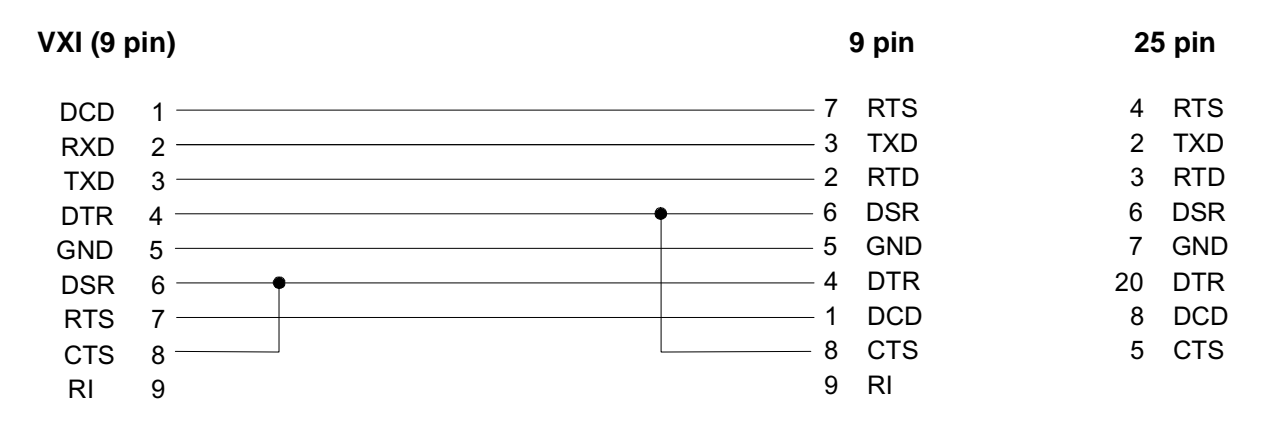

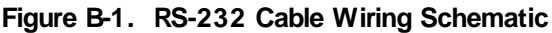

# **GPIB Cables**

The available GPIB cables and their Agilent part numbers are:

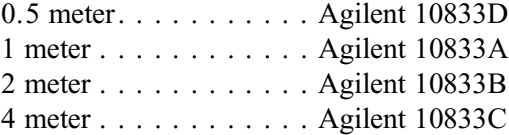

# **Power Cords**

Figure B-2 shows the Agilent E1300B/E1301B power cords..

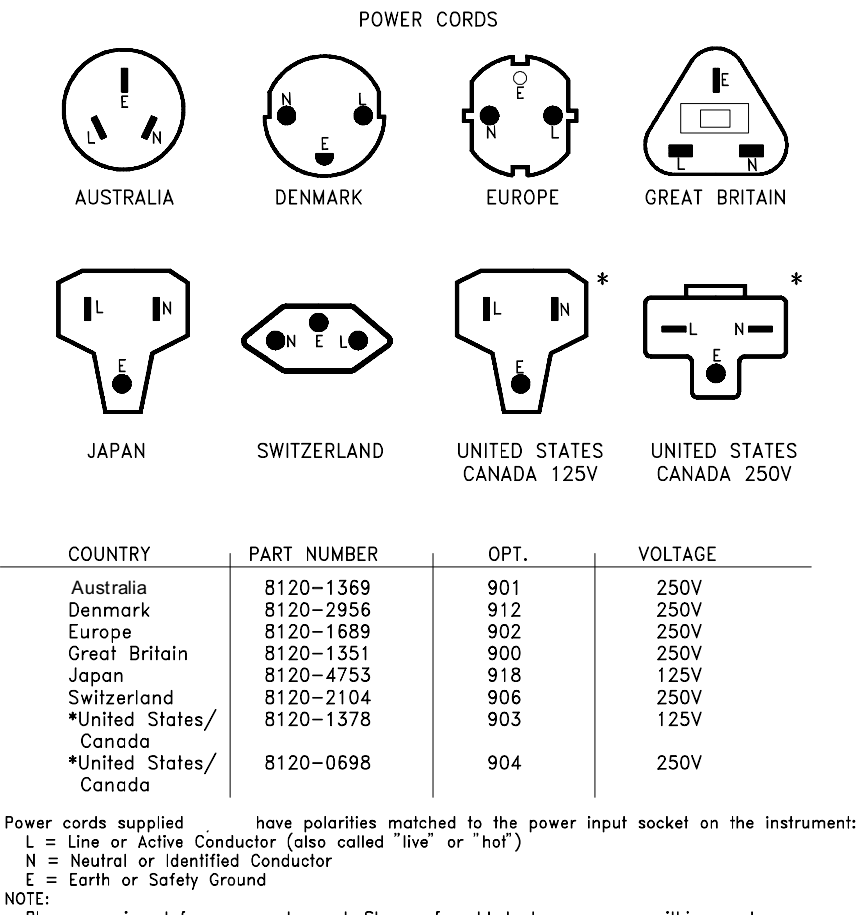

nvore.<br>Plugs are viewed from connector end. Shape of molded plug may very within country.<br>\*CSA certification includes only these power plugs.

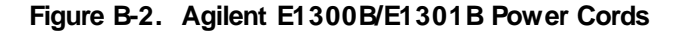

## **Replacement Fuses**

The replacement line fuses and their Agilent part numbers are:

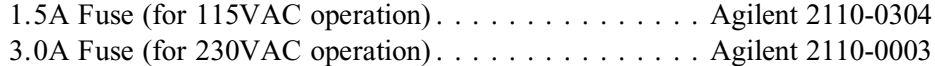

# **Rack Mount and Front Handle Kits**

| Option | <b>Description</b>                        | <b>Part Number</b> |
|--------|-------------------------------------------|--------------------|
| 907    | <b>Front Handle Kit</b>                   | 5062-5367          |
| 908    | Rack Mount Flanges and Rails Kit          | E1300-80908        |
| 909    | Rack Mount Flanges, Handles and Rails Kit | E1300-80909        |
| ---    | Rack Slide Kit (use instead of rails)     | 1494-0059          |

**Table B-1. Mainframe Front Handle/Rack Mount Kits**

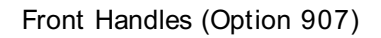

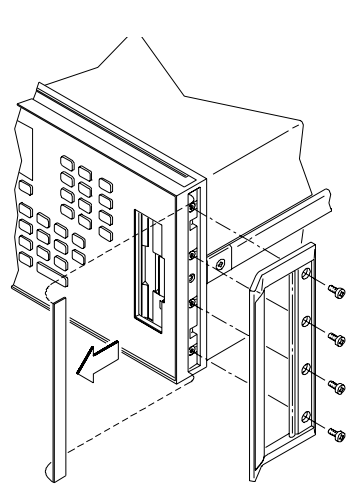

Recessed Mount-Front (Option 908)

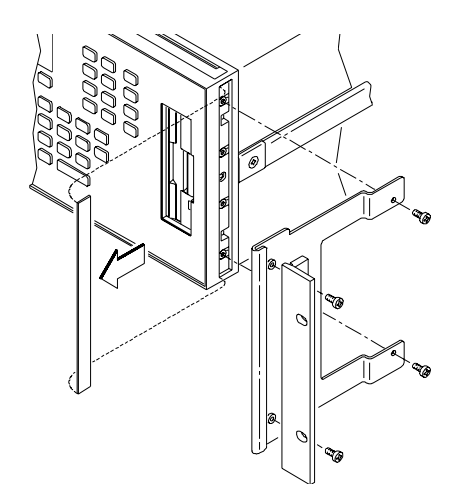

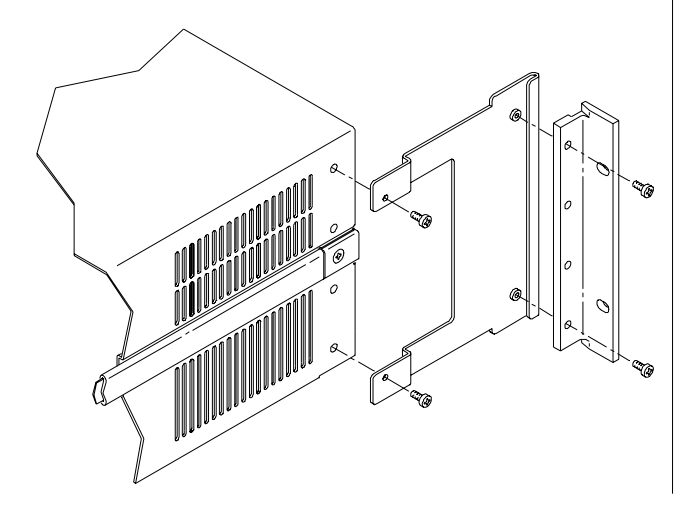

Front Handles (Option 907) Flush Mount-Front (Option 908)

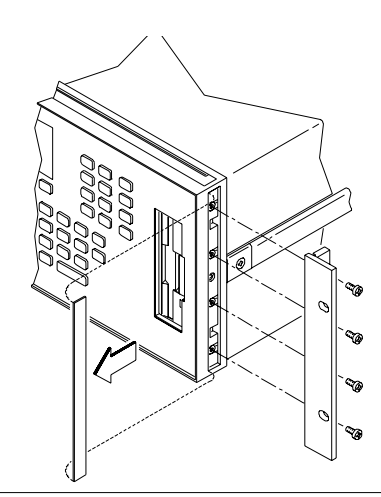

Flush Mount-Rear (Option 908)

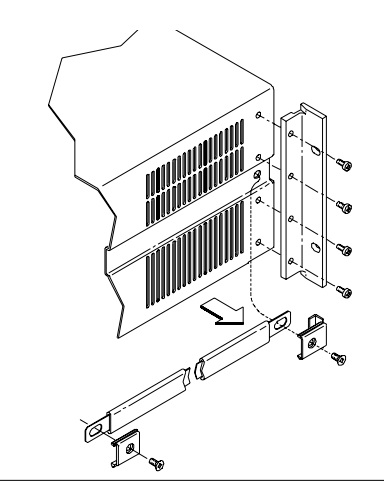

Recessed Mount-Rear (Option 908) Flush Mount with Handles-Front (Option 909)

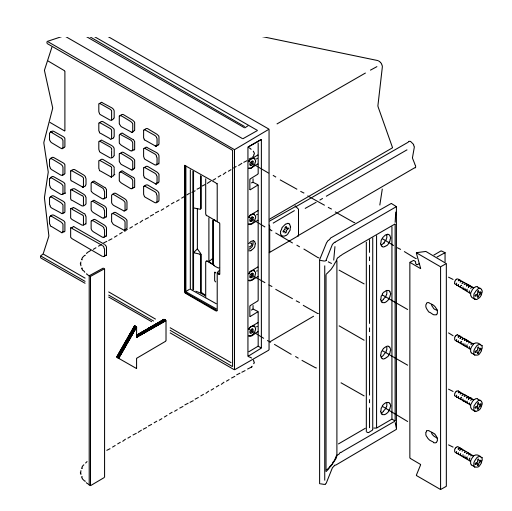

**Figure B-3. Front Handle/Rack Mount Configurations**

# **Agilent E1300B/E1301B Backdating Information**

### **Setting the Mainframe Interrupt Bypass Switches**

**NOTE: This procedure is for older mainframes only. This step is not necessary if the serial number prefix is 3327A on your Agilent E1300B, or 3326A on your Agilent E1301B.** On newer mainframes, the backplane automatically bypasses empty slots for daisy-chained signals required by the VXIbus and VMEbus specifications. Solid state devices automatically route the IACKIN\* line around an empty slot to the IACKOUT\* line. Backplane jumpers or DIP switches are not necessary since the solid state devices are automatically activated when a module is installed. **Remove the plate on the back of your mainframe to verify the presence of Interrupt Bypass Switches. Continue with this procedure only if your mainframe has interrupt bypass switches.**

If a particular slot contains a plug-in module, open the corresponding slot's interrupt bypass switch. If a particular slot is empty, close the corresponding interrupt bypass switch.

**Important** The Agilent E1326A/B Multimeter is a two slot device that connects to the backplane on its second slot only. When setting the bypass switches for an Agilent E1326, close the bypass switch for its first slot, and open the bypass switch for its second slot.

| <b>Slot</b>   | Setting | Comments                                                                               |
|---------------|---------|----------------------------------------------------------------------------------------|
| 0             | full    | This is the command module which is always present.                                    |
|               | empty   | Always empty.                                                                          |
| $\mathcal{P}$ | full    | Full if internal multimeter is present. Otherwise, set to empty.                       |
| $3 - 11$      |         | Set the IACK switch to full if a module is present. Otherwise, set switch to<br>empty. |

**Table B-2. Interrupt Bypass Switch Settings**

An open interrupt bypass switch with no module in the corresponding mainframe slot causes this error after power-on or reset: "Fatal Bus Error ACKing VXI Interrupt, Check Backplane Switch Configuration". A closed interrupt bypass switch with a module in a corresponding mainframe slot can also cause this error.

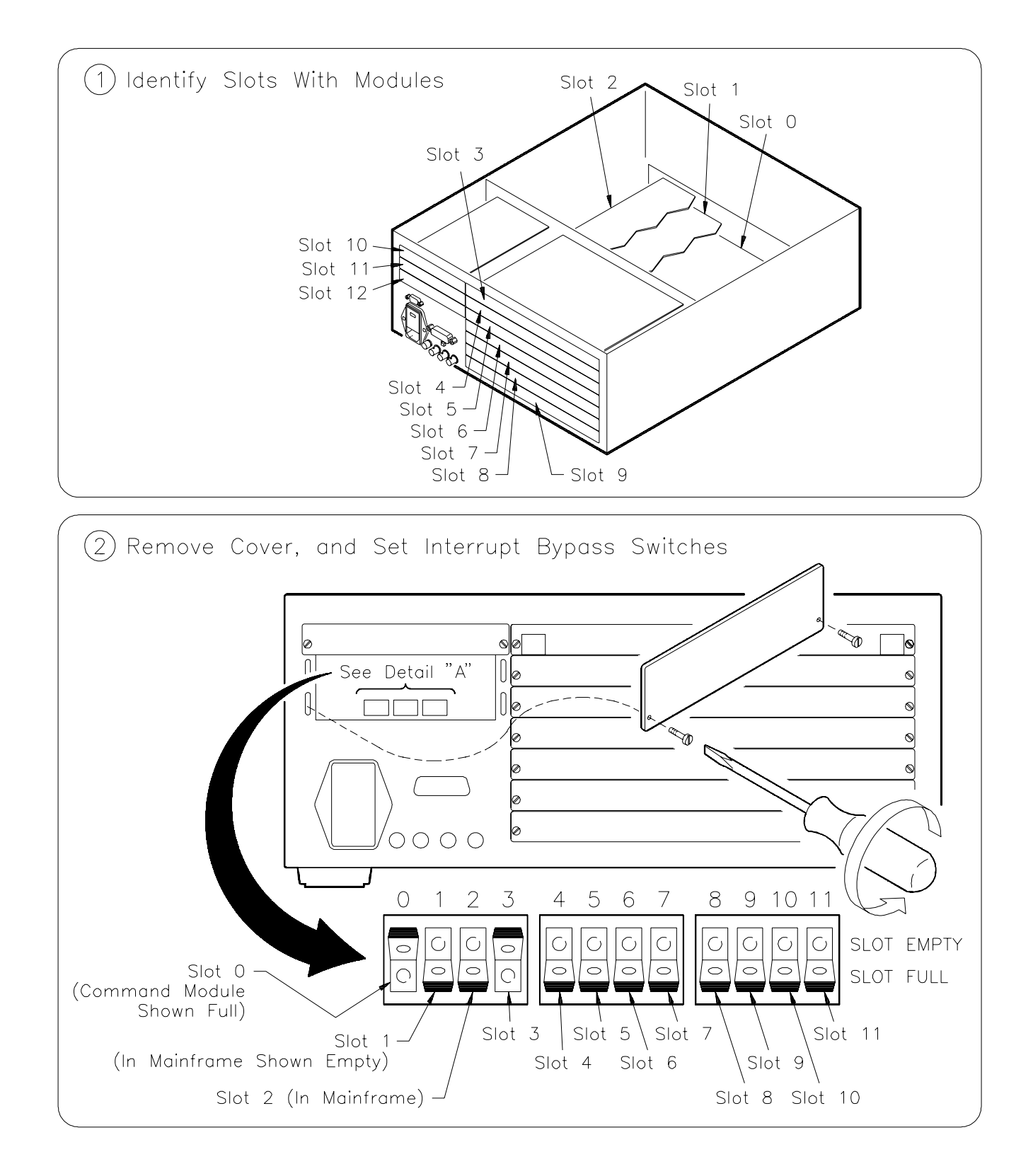

# **Introduction**

This appendix shows how to debug programs for the mainframe and installed modules using the Standard Commands for Programmable Instruments (SCPI). SCPI provides a common language for the mainframe and modules to simplify programming and debugging. For specific commands, refer to the mainframe and module's User's manuals.

# **Steps To Debug Programs**

Perform the following steps if your program does not produce the expected results. Steps 1 to 4 help find most programming errors and steps 5 to 8 should find the more difficult errors that the previous steps may not find.

- 1. Verify Instrument Communication
- 2. Reset Each Instrument at the Start of the Program
- 3. Query the Instruments for Errors
- 4. Query All Command Parameter Settings that are Set
- 5. Check the Program is Trying to Enter the Same Amount of Data the Instrument is Trying to **Output**
- 6. Check the Instrument's Arm/Trigger Subsystem
- 7. Check that Coupled Commands are Sent as a Group
- 8. Check for Command Synchronization

**Note** Most of the examples in the following steps use BASIC/IBASIC as the program language to send SCPI commands.

## **Step 1: Verify Instrument Communication**

Use this step to determine if the program can communicate with the instruments in the mainframe.

#### **Logical and GPIB Addressing**

The Agilent VXI system contains either a command module or a mainframe with a built-in command module. The default Logical Address of the command module is normally 0 which makes the GPIB Secondary address 0. The default Primary GPIB address is 09. If the program can communicate with the mainframe/command module using these addresses, the program can determine other instruments in the mainframe.

The first code in the GPIB address is the Select Code. Most computers will most likely use a Select Code of 7. However, if IBASIC is installed, the select code used by IBASIC is 8.

Typical GPIB addresses for different program languages and libraries are:

- 70900 BASIC
- 80900 IBASIC
- 70900 sent as a Long Integer in QuickBASIC using the GPIB Command Library
- 70900L sent as Long Integer in C using the GPIB Command Library
- hpib7,9,0 sent as string in Visual BASIC using the Agilent Standard Instrument Control Library (SICL)
- hpib7,9,0 sent as character string in Visual  $C/C+$  + using the Agilent Standard Instrument Control Library (SICL)

#### **Determining System Information**

The VXI-5 document specifies a standard set of commands to access VXI system information. These commands follow the convention used in SCPI and IEEE 488.2. Use the following commands to determine system information.

### **Determine Logical Addresses**

Use the VXI:CONFigure:LADDress? command to determine all Logical Addresses in the mainframe. This allows you to determine the Secondary GPIB address of each instrument and also make sure the Logical Address switches are set correctly. A common mistake is to interpret the Most Significant Bit (MSB) for the Least Significant Bit (LSB), or a 1 for a 0. Execute from IBASIC:

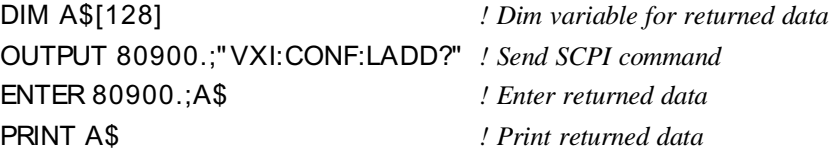

The command typically returns the data which returns data that may typically look like this:

+ 0,+ 24,+ 112,+ 113

Note that an instrument must have a Logical Address that is a multiple of 8.

#### **Determine Additional Information**

Execute the following commands to determine additional information about an instrument. Execute from IBASIC:

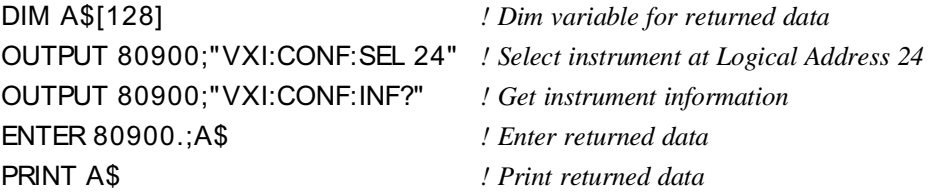

### **Determining Instrument Communication**

Use the \* IDN? command to determine if the computer can communicate with the instrument. Send the command using the Secondary GPIB address (i.e., Logical Address / 8) of the instrument. The following IBASIC sends to command to an instrument at Logical Address 24 (Secondary GPIB address of 03)::

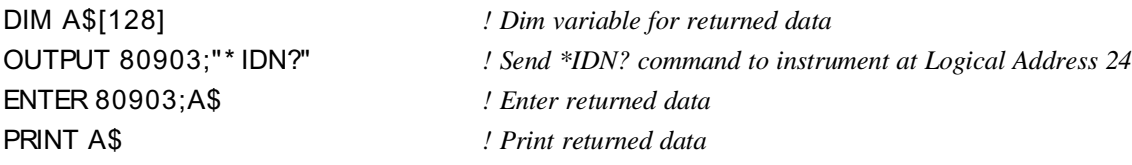

### **Program Message Terminator**

All command sequences must end with a proper program message terminator. This could be a Line Feed (LF), a Line Feed with an EOI statement, or an EOI statement. Programs like BASIC/IBASIC, or the functions/subroutines of the GPIB Command Library automatically provides a Line Feed at the end of an OUTPUT or IOOUTPUTS statement, respectively. For the functions/subroutines of the Agilent Standard Instrument Control Library (SICL), the program must supply the terminator.

## **Step 2: Reset Each Instrument at the Start of the Program**

After a power-on occurs (i.e., mainframe is turned on), each instrument in the mainframe is fully reset. Since after using an instrument, it may be in a different state than when first turned on. The only way to reset to its power-on condition, is to go through the following three stages of reset.

- 1. Issue an IEEE 488 Interface Clear command. This command opens any handshaking between the computer and all instruments on the bus selected by the GPIB Select Code. The following lists the Interface Clear command for several languages:
	- a. ABORT < select code> BASIC/IBASIC
	- b. IOABORT (< select code> ) QuickBASIC using the GPIB Command Library
	- c. IOABORT (< select code>)  $C/C$ + + using the GPIB Command Library
- 2. Issue an IEEE 488 (or GPIB) Selected Device Clear. This command terminates instrument activity and clears input/output buffers to prepare to receive ASCI commands The following lists the Interface Clear command for several languages:
	- a. CLEAR < GPIB address> BASIC/IBASIC
	- b. IOCLEAR(< device\_address> ) C using the GPIB Command Library
	- c. iclear(< device session id>) using the Standard Instrument Control Library (SICL)
- 3. Reset all features of each instrument and wait for its completion, shown as follows using an IBASIC program:

OUTPUT 80900;"\* RST;\* CLS;\* ESE 0;\* SRE 0;\* OPC?" ENTER 80900;A

The \* CLS; \* ESE 0; \* SRE 0 resets the instrument status system that is defined by IEEE 488.2.

The \* OPC? command outputs a "1" after all previous commands are completed (see "Step 8: Check for Command Synchronization" for more information on the command).

## **Step 3: Query the Instruments for Errors**

All instruments that follow the SCPI definition have an Error Queue. Each error that occurs is stored into the queue. To read the queue, send the command:

#### SYSTem:ERRor?

the returned message consists of an error number and message. If no errors are in the queue, the command returns:

 $+ 0$ , "No error"

This command is a very useful command since it can determine if the correct SCPI command has been sent to an instrument and that the parameters sent with the command are correct. If, for example, an incorrect command was sent, an error message is stored in the error queue after the command is parsed. Since the incorrect command may not otherwise indicate an error condition, the only way to find out is to query the Error Queue. The following shows how to continuously read the Error Queue until no more errors are stored using IBASIC:

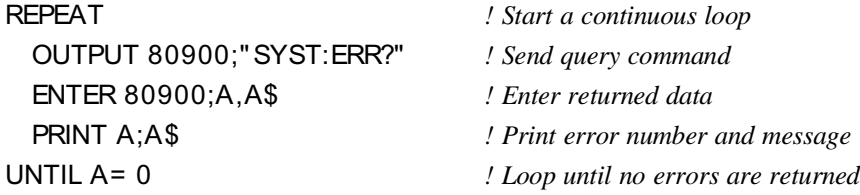

# **Step 4: Query All Command Parameter Settings that are Set**

If there is an error in the Error Queue, you must find out which command caused the error. A command with parameters that are incorrect will not be executed, but will generate an error in the queue. Reading the queue may not tell you which parameter caused the error. To do this, query the command itself to determine which parameters have been set. When the queried setting is different than what it is intended to be, the error is then located. For example, the following shows a typical command and the query form of the command:

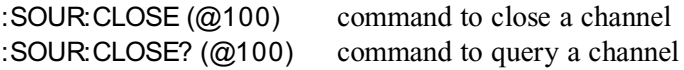

SCPI commands have levels similar to a computer path name. A colon separates the different levels. The spelling in each level must be correct or the instrument generates an error. Note that each command also has an abbreviated version. However, the command can only be sent as the full command or the abbreviated version. The abbreviated version are normally shown as upper case letters in the instrument manuals. All commands can be sent either using upper or lower case letters or a combination thereof.

Some common command errors are as follows:

- command spelling
- missing the space between the command and parameter
- parameter out of range
- setting conflict caused by coupled commands not sent as a group (see "Step 7: Check that Coupled Commands are Sent as a Group")

## **Step 5: Check the Program is Trying to Enter the Same Amount**

An error is caused if the program is set to receive different amount of data than the instrument is attempting to output. Do the following:

- Check the parameters in Step 4 and make sure the number of data items that you programmed to receive
- Determine if the arrays in the program are dimensioned correctly (e.g., arrays start with 0 or 1)
- Be sure you know that multiple results are returned as a comma separated list

The following IBASIC is a typical example that receives multiple readings:

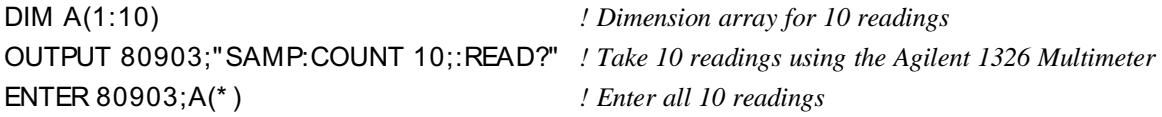

## **Step 6: Check the Instrument's Arm/Trigger Subsystem**

All SCPI instruments follow an Arm/Trigger model that is described in the SCPI document. This model has both required and optional levels, as follows:

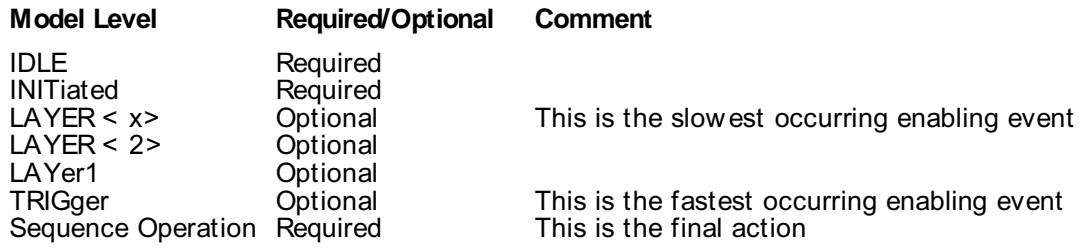

The Arm/Trigger subsystem starts with the IDLE state which occurs after a power-on, :ABORt, \* RST, or a previous Arm/Trigger cycle has completed. When in the IDLE state, each of the lower levels is configured for their parameters. Some examples are:

SOURCE - The source of the enabling signal, i.e., BUS, EXTernal SLOPe - Selects if an event occurs on POSitive or NEGative edges COUNt - Specifies the number of times the ARMING will be true ECOunt - Specifies the number of times the ARMING signal occurs before one true condition, etc.

After configuring all the layers, send the INITiate command to move into the INITIATED state. This then enables all lower layers to start their activity. Since each instrument uses different layers, consult the manual before programming. Look for a Trigger diagram and then look at the commands it references. Some examples using IBASIC are as follows:

1. Take One Voltmeter Reading - This example uses the Agilent E1326 Multimeter

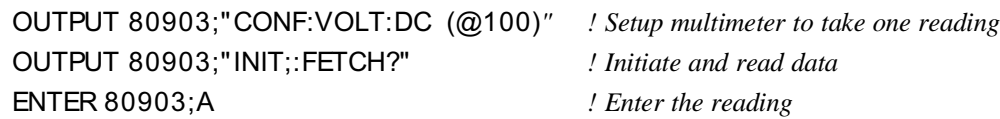

2. Function Generator is to Output 100 Cycles of a Waveform after an External Trigger - This example uses the Agilent E1340 Arbitrary Function Generator to output the waveforms after receiving a trigger signal on its "Aux In" port.

OUTPUT 80910;"ARM:STAR:LAY2:SOUR EXT;" ; *! Arm source = Aux In port* OUTPUT 80910;"ARM:STAR:LAY2:COUN INF;" ; *! Infinite number of Aux In arms* OUTPUT 80910;"ARM:STAR:LAY1:COUN 1e2" *! Set for 100 cycles* OUTPUT 80910;"INIT" *! Enable everything to begin*

## **Step 7: Check that Coupled Commands are Sent as a Group**

Coupled commands are SCPI commands that have parameters which all must be sent to the instrument before they can be executed. This is necessary to transition from one set of parameters to another set. If coupled commands are not sent as one, the instrument generates a "Setting conflict" error.

To send coupled commands, each command must be separated by a semicolon. Once the coupled commands are sent, a normal Line Feed (LF), Line Feed with EOI, or an EOI should be sent to indicate the end of the coupled commands. Use the following two methods to send coupled commands in BASIC/IBASIC.

1. Send as separate commands, except disable the Line Feed with EOI by placing a semicolon at then end of the OUTPUT statement. Note that the last OUTPUT statement sends a Line Feed with EOI.

OUTPUT 80910;"SOUR:ROSC:SOUR INT;"; OUTPUT 80910;":SOUR:FREQ:MODE FSK;" ; OUTPUT 80910;":SOUR:FREQ:FSK 10e3,20e3;" OUTPUT 80910;":SOUR:FUNC:SHAP SIN;"; OUTPUT 80910;":SOUR:VOLT:LEV:IMM:AMPL 5V"

2. Send all commands in a single command string, shown as follows:

OUTPUT 80910;"SOUR:ROSC:SOUR INT;:SOUR:FREQ:MODE FSK;:SOUR:FREQ:FSK 10e3,20e3;:SOUR:FUNC:SHAP SIN;:SOUR:VOLT:LEV:IMM:AMPL 5V"

## **Step 8: Check for Command Synchronization**

IEEE 488.2 specifies that all instruments have an input buffer and that execution of commands does not start until a program message terminator is received (i.e., Line Feed, Line Feed with EOI, or EOI). For a single instrument this causes no problems. However, if a single computer sends commands to more than one instrument, the second instrument may execute the commands before the first instrument executes the commands.

To synchronize instruments, send a command to the first instrument to output data. The computer then waits for the data to be returned before it sends the commands to the second instrument. A special IEEE 488.2 command known as \* OPC? was created to do this. This command outputs a "1" whenever the instrument has completed executing all previous commands.

The following is an example that closes relays on a switch module, waits for the command to complete, and then initiates a multimeter to make a measurement.

OUTPUT 80914;"CLOSE (@100,101,190);\* OPC?" *! Close the relays* ENTER 80914;A *! Wait for relays to close* OUTPUT 80903;"READ?" *! Make the measurement*

# **Automating the Debugging Steps**

The previous information defines a general process for debugging programs that control VXI SCP instruments. The following describes how to automate many debugging steps previously explained. The following uses a program that detects errors and displays the information you need to debug your program.

### **RN13\_RMB Program**

The "RN13\_RMB" program used here uses IBASIC as the program language. This is an optional language available in Agilent E1300/E1301 Mainframe. To fully understand this programming language, refer to the its manual. However, several of the important debugging features are highlighted when describing the theory of the "RN13\_RMB" program.

The program "RN13 RMB" has been developed for the Agilent E1300/E1301 Mainframe and the Agilent E1326

5 1/2 Digit Multimeter. The program is available on the "Verification and Example Programs Disk" that came with the mainframe.

## **Using other Program Languages**

The "Verification and Example Programs Disk" also contains the "RN13\_RMB" program using other program languages and libraries. These include the following:

- Visual BASIC using the Agilent Standard Instrument Control Library (SICL) RN13\_VB.FRM program
- C/C+ + using the Agilent Standard Instrument Control Library (SICL) RN13\_VC.C program
- C using the GPIB Command Library RN13\_CC.C program
- OuickBASIC using the GPIB Command Library RN13 OBC.BAS program

Note that the C or  $C/C++$  programs uses functions instead of subprograms to separate the different program operations.

# **Using the Program**

The following shows how to use the program with your application code.

### **Step 1: Run Program Without Application Code**

Run the program with no application code in Subprogram "Main". This verifies that you can successfully communicate with both the Agilent E1326 and the System instrument. If errors occur, calling Subprogram "E1300\_stat", or pressing the softkey "SYS\_STAT", shows information about all modules in the mainframe. The logical addresses along with the VXI information about the card will enable you to check that correct addresses are being used.

### **Step 2: Begin Writing the Application Program**

Begin writing your application in Subprogram "Main". The first thing you should always do is fully reset any instruments your application will be using. Lines 2250-2280 in Subprogram "Main" resets the Agilent E1326.

### **Step 3: Writing Your Application**

Now write your application and then run the program. If your application terminates successfully, you will see the messages:

Checking for E13xx Errors at the end of the program SYSTEM ERROR + 0," No error" DVM ERROR + 0,"No error"

## **Program Description**

In Subprogram "Main", lines 2300-2330 are the beginning of an application that was written with an error in it to demonstrate the program's error handling. The error is in line 2310, as follows:

2310 OUTPUT @Dvm;"SAMP:COUNT5;:READ?"

When running the program, the resultant output shows this error:

ERROR 168 IN 2330 I/O timeout DVM ERROR " Undefined header"

Next, the program automatically queried all of the Agilent E1326 command parameters and showed that:

SAMP:COUNT? = + 1

Note that the I/O timeout in line 2320 was caused by an undefined header (i.e., incorrect SCPI command) in some command. The actual SAMP:COUNT is 1, not 5, as intended thus, the undefined header is probably in "SAMP:COUNT5". Consulting the manual on this command shows that a space is necessary between the "T" and the " $5$ ".

The second error:

DVM ERROR " Query UNTERMINATED"

is ignored because the process of querying for errors caused it. A "Query UNTERMINATED" error occurs any time a second query command (i.e., a command with a "?" in it) occurs before the data from the first is retrieved.

# **Program Theory**

Now that you have seen how to use this Debugging, ERROR and TIMEOUT handling program, the following explains some of the theory and mechanics of how it works.

### **Checking the Error Queue**

In any VXI SCPI instrument, command errors such as syntax errors accumulate in the instrument's error queue. When an error is present in a command that is received, no action on that command is executed other than logging a message into the instrument error queue. Reading the error queue is critical because no visible indication of an error may be generated.

When the error queue has an error in it, the task is to discover which command caused it. Since most commands set parameters, when a command has a error, this parameter is not executed. A very effective debugging technique is to query previously sent commands for their current setting. When a queried setting doesn't match what you intended it to be, you have just located the error.

### **Using TIMEOUTS**

Checking for errors after every command will find most errors. However, this decreases your overall system performance even after all bugs have been removed. Most errors in a program causes your application program to "hang up". Thus, TIMEOUTs are an excellent indication that an error has occurred. A strategy of checking for errors at the end of your program (or whenever your program hangs up) produces a program with no speed penalty and is very effective at finding errors.

This debugging technique is automated by the program "RN13\_RMB". The shell program traps IBASIC ERRORS and TIMEOUTS. It then queries for instrument errors, and if any occur, it reads and prints out the queries to its entire command set. It also does the error query at the very end of your application program. Use this information to compare the Agilent E1326 DMM state with the intended parameters.

For rapid debugging, you need to see program flow, program variables, instrument errors and instrument states. Making this all visible and easily accessible is the main advantage of a good DEBUGGING, ERROR and TIMEOUT handling shell such as "RN13\_RMB".

### **Preventing Hang-Ups**

The "Main" section of the program (lines 10-220) act as a shell that prevents your basic program from ever hanging up due to I/O that is not proceeding. It identifies the LINE NUMBER of lines that have RUN TIME ERRORS or that have TIMED OUT.

Lines 70 and 80, combined with placing all application code in a lower level context (Main), is what causes a TIMEOUT to be reported as an ERROR. BASIC ERRORS contain the line number whereas, TIMEOUTs do not. The BASIC ERRORS method provides the advantage of providing the line number of a TIMEOUT. The "ON TIMEOUT 8,3 GOTO End" interrupt branching can only occur if you are in the same context when the TIMEOUT occurs. Since all application code is in a lower level context (Main), this branch cannot be taken. Since this is a fatal condition, BASIC reports the timeout as a ERROR.

Context levels in BASIC/IBASIC provide a level of interrupt flow control. In BASIC/IBASIC the interrupt destinations specified by GOSUB or GOTO are only taken when you are in the defining context. CALL or RECOVER destinations are branched to when in the current or lower level context. All lower level contexts inherit the interrupt specifications of the current context, however, lower contexts may freely redefine this. This allows application code starting in SUB Main to override the ON TIMEOUT and ON ERROR that are established in lines 70 and 80. However, if this is not done a very good default error handler is already in effect because of the inheritance.

### **Using the "E13xx\_errors" Subprogram**

When the shell detects an ERROR, it will call the subprogram "E13xx\_errors". This queries instruments for errors. Querying instruments for errors is one of the most important steps in debugging I/O code. Often timeouts are caused by doing an ENTER after having sent incorrect commands to instruments.

If the subprogram "E13xx\_errors" detects any errors in an instrument, it also calls a routine that queries instruments for all of its command parameter values. You can use this information to help locate the bug.

To expand this shell to include more instruments, add the following:

- 1. ASSIGN a name and address to the new instrument i.e. lines 40, 50.
- 2. Place the new instrument name into the labeled common " COM /Instr".
- 3. Add an error reading loop for each instrument in the system (lines 300-380) into the subprogram "E13xx\_errors".
- 4. Add a subprogram such as "E1300 stat" or "E1326 stat" that reads all of the command parameter values for the new instrument. Writing this program is an excellent way to become familiar with a new instrument.

### **Using "PAUSE", "Step", and "CONT"**

Since the Shell prevents I/O hang ups, BASIC/IBASIC's PAUSE, STEP, and CONT may now be used effectively to debug programs. When a program doesn't seem to be proceeding correctly, use PAUSE then STEP to trace the flow. Type variable names to see their value when PAUSEd, and finally use CONT to proceed at full speed.

### **Using Softkeys**

The following four softkeys to aid in debugging are provided as a feature of the main line of this program.

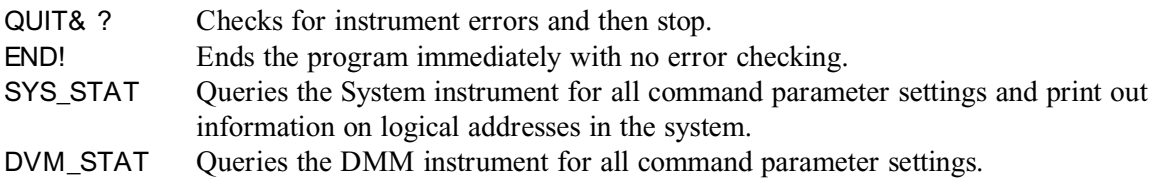

#### **Starting the Application Code**

Application code must start in the Subprogram "Main" for this shell to catch errors and time outs.

# **Changing the Program to BASIC**

This program was written to run using the IBASIC language option of the mainframe. To convert it to BASIC on an external computer, change the select codes from 8 to 7 in lines 40, 50, 70, 270, and 2250.

| ERROR 168 IN 2330 I/O timeout                                       |                                           |  |  |  |
|---------------------------------------------------------------------|-------------------------------------------|--|--|--|
| Checking for E13xx Errors as a BASIC Error has occurred             |                                           |  |  |  |
| SYSTEM ERROR "No error"                                             |                                           |  |  |  |
| DVM ERROR "Undefined header"                                        |                                           |  |  |  |
| DVM ERROR "Query UNTERMINATED"                                      |                                           |  |  |  |
| DVM ERROR "No errorr"                                               |                                           |  |  |  |
|                                                                     |                                           |  |  |  |
| E1326 STATUS                                                        |                                           |  |  |  |
| = = = = = = = = = = = = = = = = = =                                 | ________________                          |  |  |  |
| $CAL: LFR? = +60$                                                   | $CAL:ZERO: AUTO? = 1$                     |  |  |  |
| CONF? = "VOLT 7.270000E+ 000,7.629395E-006" DISP:MON:CHAN? = $(Q0)$ |                                           |  |  |  |
| DISP: MON: STAT? = $0$                                              | FORM? = $ASC, + 7$                        |  |  |  |
| $MEM:VME:ADDR? = + 2097152$                                         | $MEM:VME:SIZE? = + 0$                     |  |  |  |
| $MEM:VME:STAT? = 0$                                                 | SAMP:COUNT? = $+1$                        |  |  |  |
| $SAMP:SOUR? = IMM$                                                  | $SAMP: TIM? = + 5.000000E-002$            |  |  |  |
| SENSE: FUNC? = "VOLT"                                               | SENSE: RES: APER? = + 1.666667E-002       |  |  |  |
| SENSE: RES: NPLC? = + 1.000000E+ 000                                | $SENSE:RES:OCOM? = 0$                     |  |  |  |
| SENSE: RES: RANG: AUTO? = 1                                         | SENSE: RES: RES? = $+ 1.562500E-002$      |  |  |  |
| SENSE: RES: RANG? = + 1.638400E+ 004                                | SENSE: VOLT: RANG: AUTO? = 1              |  |  |  |
| SENSE VOLT:AC:RANG? = $+ 5.600000E+ 000$                            | $SENSE: VOLT: APER? = + 1.666667E-002$    |  |  |  |
| SENSE VOLT:DC:RANG? = $+ 8.000000E+ 000$                            | SENSE: VOLT: NPLC? = + 1.000000E+ 000     |  |  |  |
| SENSE VOLT:RES? = +7.629395E-006                                    | $SYST: CTYPE? 1 = NONE, NONE, 0, 0$       |  |  |  |
| SYST: CTYPE? $2 = \text{NONE}$ , NONE, 0, 0                         | $SYST: CTYPE? 3 = NONE, NONE, 0, 0$       |  |  |  |
| SYST:CTYPE? $4 = \text{NONE, NONE}, 0, 0$                           | SYST:CTYPE? $5 = \text{NONE, NONE}, 0, 0$ |  |  |  |
| SYST:CTYPE? $6 = \text{NONE}, \text{NONE}, 0, 0$                    | SYST:CTYPE? $7 = \text{NONE, NONE}, 0, 0$ |  |  |  |
| TRIG: COUN? = $+1$                                                  | $TRIG: DEL: AUTO? = 1$                    |  |  |  |
| TRIG: DEL? = $+0.00000000E+000$                                     | TRIG: SOUR? = IMM                         |  |  |  |
| * IDN? = HEWLETT-PACKARD, E1326B, 0, A.05.00                        | * $TST? = +0$                             |  |  |  |
| * $ESE? = +0$                                                       | * ESR? = $+36$                            |  |  |  |
| * SRE? = $+0$                                                       | * STB? = $+ 0$                            |  |  |  |
| * EMC? = $+0$                                                       | $DONE =$                                  |  |  |  |

**Figure C-1. Printout Generated by RN13\_RMB Program**
# **Index**

#### **A**

A-Size modules, installing, 1-13 AC power cords, B-2 AC power, setting up mainframe for, 1-3 Adapter, RS-232, B-1 Address: logical, 1-9 secondary GPIB, 1-6 - 1-8 setting plug-in module, 1-9 unique logical, 1-9 Addresses, determine logical, C-2 Addressing GPIB, C-1 logical, C-1 Addressing: GPIB, 2-1 Agilent E1326B Multimeter in scanning multimeter, 1-7 Agilent part numbers: fuses, B-2 GPIB cables, B-1 rack mount kits, B-3 RS-232 cables, B-1 Agilent VIC, 1-1 Analog bus cables, connecting, 1-14 Apply AC power, 1-18 Automating the Debugging Steps, C-7

#### **B**

B-Size modules, installing, 1-13 Backdating information, bypass switches, B-5 BASIC, changing the program to Agilent, C-11 BASIC/IBASIC, program, 1-22 BASIC/IBASIC, using Agilent, 2-13 Battery operation, 1-2 Block, terminal, 1-1 Built-in scanning multimeter, 1-11 Bus cables: analog bus, 1-15 digital bus, 1-15 Bypass switches, setting, B-5

#### **C**

Cables: analog bus, 1-14 connecting interface, 1-16 connecting scanning multimeter, 1-14 custom RS-232, B-1 digital bus, 1-15 GPIB, 1-16 GPIB, part numbers, B-1 RS-232, 1-17 RS-232, part numbers, B-1 Cardcage See mainframe Caution: disconnect power before installing modules, 1-13 installing modules, vii static electricity, vii Changing the program to BASIC, C-11 Channels, scanned, 1-7 Charge switch setting, 1-2 Checking the error queue, C-9 Checking: and setting the system time, 1-23 for start-up errors, 1-22 for system errors, 1-23 Closing channels on multiple modules, 1-8 Code, starting the application, C-11 Command errors, A-4 Commands, sending SCPI, 2-2 BASIC/IBASIC, 2-13 C, 2-11  $C/C+ + , 2-6$ Terminal, 2-15 Visual BASIC, 2-3 Communication between mainframe and computer, none, A-1 Communication, determining instrument, C-3 Compiling a program C, 2-11 Config errors, A-3 Configurations, instrument, 1-6

Configuring: scanning multimeter instrument, 1-7 single module instruments, 1-6 switchbox instrument, 1-8 Connecting: analog bus cables, 1-14 external DC power, 1-19 GPIB cable, 1-16 interface cables, 1-16 RS-232 cable, 1-17 scanning multimeter cables, 1-14 the terminal, 2-15 Controller, selecting internal or external, 1-4 Cords, power, B-2 Creating a scanning multimeter, 1-7 Creating a switchbox, 1-8 Custom cable, RS-232, B-1

## **D**

Data, example to read formatted  $C/C+ + 0.2-9$ Data, example to send and read formatted  $C/C+ +$ , 2-9 Data, example to send formatted  $C/C+ + 0.2-9$ Data, program example to read unformatted  $C/C+ +$ , 2-8 Data, program example to send and read unformatted  $C/C+ +$ , 2-8 Data, program example to send unformatted  $C/C+ + 0.2-8$ Data, receiving, 2-2 BASIC/IBASIC, 2-13 C, 2-11  $C/C+ +$ , 2-6 - 2-7 Visual BASIC, 2-3 Data, sending SCPI commands and receiving  $C/C+ +$ , 2-6 Visual BASIC, 2-2 Data, using single functions to receive data  $C/C+ +$ , 2-8 Data, using single functions to send  $C/C+ +$ , 2-8 Data, using single functions to send and receive  $C/C+ +$ , 2-8 DC power: connecting, 1-19 operation, 1-2 option, 1-2 warning, 1-19

Description, program, C-8 Determine: additional information, C-2 instrument configurations, 1-6 logical addresses, C-2 Determining instrument communication, C-3 Determining system information, C-2 Device driver not found warning, 1-20 Device drivers, downloading, 1-20 Device-Specific errors, A-4 Digital bus cables, connecting, 1-15 DOS, programs for, 1-21 Download device drivers, 1-20 Driver not found warning, 1-20 Drivers, downloading device, 1-20 Drum, voltage selector, 1-3 DVM or DMM See multimeter

## **E**

Error types, A-4 Error: 3: config warning. device driver not found, A-3 Errors: checking for start-up, 1-22 checking for system, 1-23 command, A-4 device-specific, A-4 execution, A-4 query, A-4 Example: built-in scanning multimeter instrument, 1-11 scanning multimeter instrument, 1-11 send and read formatted data  $C/C+ +$ , 2-9 single module instrument, 1-10 switchbox instrument, 1-12 Example programs, 2-1 C, 2-12 BASIC/IBASIC, 2-14 Visual BASIC, 2-4 Executing a program C, 2-10 Execution errors, A-4 External controller, selecting, 1-4 External DC power, connecting, 1-19

## **F**

Front handle kit, part numbers, B-3 Fuse, installing, 1-3 Fuses, part numbers, B-2

#### **G**

GPIB: addressing, 2-1 cable, connecting, 1-16 cable part numbers, B-1 command library, 2-10 secondary address, 1-6 - 1-8 using c, 2-10 Grounding and power warning, 1-18 Guidelines, logical address, 1-9

#### **H**

Hang-ups, preventing, C-9 How to run a program  $C/C+ +$ , 2-5 Visual BASIC, 2-2

## **I**

IBASIC, selecting as controller, 1-4 Identifier, instrument, 1-9 Information, determine additional, C-2 Information, determining system, C-2 Installation steps, 1-2 Installing modules caution, vii Installing: A-Size modules, 1-13 B-Size modules, 1-13 plug-in modules, 1-13 Instrument: built-in scanning multimeter example, 1-11 configurations, determining, 1-6 identifier, 1-9 scanning multimeter, 1-11 scanning multimeter example, 1-11 single module, 1-10 single module example, 1-10 switchbox, 1-12 switchbox example, 1-12 Instruments: scanning multimeter configuration, 1-7 scanning multimeter, configuring, 1-7 single module configuration, 1-6 switchbox configuration, 1-8 Interface cables, connecting RS-232, 1-17 Interface, from the windows  $C/C+ +$ , 2-6 Internal or external controller, selecting, 1-4

Internal scanning multimeter, 1-11 Interrupt bypass switches, setting, B-5

#### **L**

Languages, using other program, C-7 Latched operation, 1-2 Line power: cords, replacement, B-2 fuses, replacement, B-2 setting up for, 1-3 Line voltage: selector drum, 1-3 setting, 1-3 Line, from the command  $C/C+ + , 2-5$ Listing, system error message, A-4 Logical address or IACK switch set wrong, A-3 config error, A-3 Logical address: guidelines, 1-9 scanning multimeter, 1-11 setting plug- in module, 1-9 single module instrument, 1-10 switchbox instrument, 1-12 unique, 1-9 Logical and GPIB addressing, C-1

## **M**

Mainframe: applying AC power, 1-18 connecting DC power, 1-19 installing modules in, 1-13 rack mounting, 1-5 setting up AC power, 1-3 Measurements, scanned, 1-7 - 1-8 Menu, select instrument from an instrument, 2-16 Menu, select instrument from main, 2-15 Messages, A-2 - A-3 Module: installing plug-in, 1-13 multiple module instruments, 1-7 single example, 1-10 single module instruments, 1-6 unassigned, 1-9 Modules: allowed in scanning multimeter, 1-7 allowed in switchbox, 1-8 built-in scanning multimeter example, 1-11 installing A-Size, 1-13 installing B-Size, 1-13

scanning multimeter example, 1-11 switchbox example, 1-12 Multimeter, scanning:, 1-11 creating, 1-7 Multiple module instruments, configuring, 1-7 - 1-8 Multiplexers: allowed in switchbox, 1-8 as part of scanning multimeter, 1-7 grouping together, 1-8 Mux See multiplexer

#### **N**

No communication between mainframe and computer, A-1

#### **O**

Open communication path  $C/C+ +$ , 2-6 Visual BASIC, 2-3 Operation, step 12: verify, 1-21 Options: built-in scanning multimeter, 1-11 DC power (Opt. 008), 1-2 front handle/rack mount kits (Opt. 907, 908, 909), B-3

## **P**

Part numbers: fuses, B-2 GPIB cables, B-1 rack mount kits, B-3 RS-232 cables, 1-17, B-1 Path, open communication  $C/C+ + , 2-6$ Visual BASIC, 2-3 Plug-in module address setting, 1-10 Power and grounding warning, 1-18 Power applied: caution, vii warning, 1-3 Power: applying, 1-18 connecting DC power, 1-19 cords, B-2 setting up mainframe for AC, 1-3 Preventing hang-ups, C-9 Program description, C-8

Program: compiling a C, 2-11 executing a C, 2-10 message terminator, C-3 RN26\_RMB, C-7 theory, C-9 Program example BASIC/IBASIC, 2-14 C, 2-12 Send and read unformatted data C/C+ + , 2-8 Visual BASIC, 2-4 Program, how to run a  $C/C++$ , 2-5 Visual BASIC, 2-2 Program: for BASIC/IBASIC, 1-22 step 12A: verify using the VERF\_XXX, 1-21 step 12B: verifying using other than the VERF\_XXX, 1-22 Programs: example, 2-1 for DOS, 1-21 for windows, 1-22 steps to debug, C-1 supported C, 2-10 verification, 2-1 verification and example, 2-1 Protocol settings, RS-232, 1-17

## **Q**

Query errors, A-4 Queue, checking the error, C-9 Queue, reading the error, A-3

#### **R**

Rack mount kits, part numbers, B-3 Rack mounting the mainframe, 1-5 Reading the error queue, A-3 Receiving data, 2-2 BASIC/IBASIC, 2-13 C, 2-11  $C/C+ +$ , 2-6 - 2-7 Visual BASIC, 2-3 Replacement: cables, B-1 fuses, B-2 power cords, B-2 RN26\_RMB program, C-7 RS-232: cable information, B-1

cable part numbers, B-1 cable, connecting, 1-17 custom cable, B-1 protocol settings, 1-17

#### **S**

Scanning DVM or DMM See Scanning multimeter Scanning multimeter:, 1-11 built-in, 1-11 connecting cables, 1-14 example, 1-11 example (built-in), 1-11 instrument, configuration, 1-7 multiplexers in, 1-7 Scanning voltmeter See scanning multimeter Scanning: channels, 1-7 maximum rates, 1-15 measurements, 1-8 Schematic, RS-232 cable, B-1 Secondary address, GPIB, 1-8 Secondary address: GPIB, 1-6 - 1-7 Select instrument: from an instrument menu, 2-16 from main menu, 2-15 Select internal or external controller, 1-4 Selecting IBASIC controller, 1-4 Sending SCPI commands, 2-2 BASIC/IBASIC, 2-13 C, 2-11  $C/C+ +$ , 2-6 Terminal, 2-15 Visual BASIC, 2-3 Sending SCPI commands and receiving data  $C/C+ + 0.2-6$ Visual BASIC, 2-2 Set up mainframe for AC power, 1-3 Setting: line voltage, 1-3 logical address, 1-10 mainframe interrupt bypass switches, B-5 plug-in module logical addresses, 1-9 Shock hazard warnings, vii SICL Agilent, 2-2, 2-5 using  $C/C+ +$ , 2-5 using visual basic, 2-2 Single module instrument:

configuring, 1-6 example, 1-10 Softkeys, using, C-10 Standalone instruments, configuring, 1-6 Start-Up errors, A-2 Start-Up errors and messages, A-2 Starting the application code, C-11 Static electricity caution, vii Step 1: set up mainframe for AC power, 1-3 Step 2: select internal or external controller, 1-4 Step 3: rack mount the mainframe, 1-5 Step 4: determine instrument configurations, 1-6 Step 5: set plug-in module logical addresses, 1-9 Step 6: install plug-in modules, 1-13 Step 7: connect bus cables, 1-14 Step 8: connect interface cables, 1-16 Step 9: apply AC power, 1-18 Step 10: connect external DC power, 1-19 Step 11: download device drivers, 1-20 Step 12: verify operation, 1-21 Step 12A: verify using the VERF\_XXX program, 1-21 Step 12B: verifying using other than the VERF\_XXX program, 1-22 Steps to debug programs, C-1 Steps, automating the debugging steps, C-7 Steps, installation, 1-2 Subprogram, using the  $\mathbb{O}E13xx$  errors<sup>a</sup>, C-10 Supported C programs, 2-10 Switch See also multiplexer Switch modules allowed in switchbox, 1-8 Switchbox: configuring, 1-8 example, 1-12 logical addresses, 1-12 modules allowed, 1-8 multiple module, 1-8 single module, 1-8 Switches, setting the mainframe interrupt bypass, B-5 System error message listing, A-4 System errors, A-3 System errors and messages, A-3 System time checking, 1-23 setting, 1-23

#### **T**

Terminal block, 1-1 Terminal, connecting the, 2-15

Terminal, using a, 2-15 Terminator, program message, C-3 Theory, program, C-9 TIMEOUTS, using, C-9 Trickle charge switch setting, 1-2 Types, error, A-4

#### **U**

Unassigned module, 1-9 Unique logical address, 1-9 Using: a terminal, 2-15 BASIC/IBASIC, 2-13 C and the GPIB command library, 2-10  $C/C+$  + and Agilent SICL, 2-5 other program languages, C-7 single functions to receive data  $C/C+ +$ , 2-8 single functions to send and receive data  $C/C+ +$ , 2-8 single functions to send data  $C/C+ +$ , 2-8 softkeys, C-10 the "E13xx\_errors" subprogram, C-10 TIMEOUTS, C-9 visual BASIC and Agilent SICL, 2-2

## **V**

Verification and example programs, 2-1 VIC, 1-1 Virtual instrument See scanning multimeter or switchbox Voltage selector drum, 1-3

#### **W**

Warning: DC power operation, 1-19 device driver not found, 1-20 power and grounding requirements, 1-18 remove power cord, 1-3 shock hazards, vii Warnings and cautions, vii Windows, programs for, 1-22 Wiring, RS-232 cable, B-1